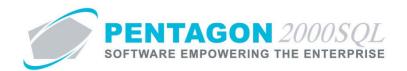

Version

8.5

PENTAGON 2000 SOFTWARE

# **Parts Master**

Pentagon 2000 Software 15 West 34<sup>th</sup> Street 5<sup>th</sup> Floor New York, NY 10001 Phone 212.629.7521 • Fax 212.629.7513

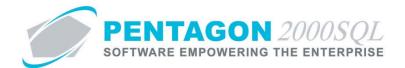

| TITLE:          | Parts Master                              |                 |            |
|-----------------|-------------------------------------------|-----------------|------------|
| PART:           | Material Management                       |                 |            |
| MODULE:         | Inventory                                 |                 |            |
| RESPONSIBILITY: | Procedures Specialist, Pentagon 2000      | REVISION:       | 01         |
| APPROVED BY:    | Vice President, Operations, Pentagon 2000 | EFFECTIVE DATE: | 09/27/2013 |

# **Purpose**

The Pentagon 2000 Parts Master enables tracking of all data related to a particular part number.

## Overview

This procedure outlines the steps for creating a new part master record.

# **Required Modules**

• Pentagon 2000 Core

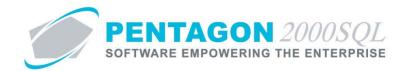

## **Table of Contents**

| 1.  | OPEN THE INVENTORY MODULE                              | 4  |
|-----|--------------------------------------------------------|----|
|     | HEADER                                                 |    |
|     | SELECT UNIT OF MEASURE AND SAVE THE PART MASTER RECORD |    |
|     | EDIT THE PARTS MASTER RECORD                           |    |
|     | STOCK TAB                                              |    |
| 6.  | GENERAL TAB                                            | 23 |
| 7.  | SELL PRICES TAB                                        | 38 |
| 8.  | COSTS TAB                                              | 54 |
| 9.  | EXCHANGES TAB                                          | 71 |
| 10. | MEASURES TAB                                           | 76 |
| 11. | HAZMAT TAB                                             | 90 |
| 12  | TIME CONTROL TAR                                       | 92 |

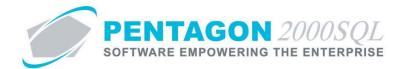

#### **Procedure**

## 1. Open the Inventory Module

a. From the main menu screen, left-click the **Inventory** button.

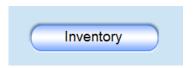

**NOTE:** Inventory may also be accessed from the toolbar. Left-click the **Inventory** item from the toolbar and then left-click **Parts List** from the menu options

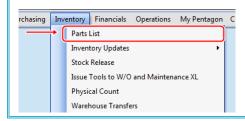

b. The **Partnumber** search screen will appear. Left-click the **Add** button.

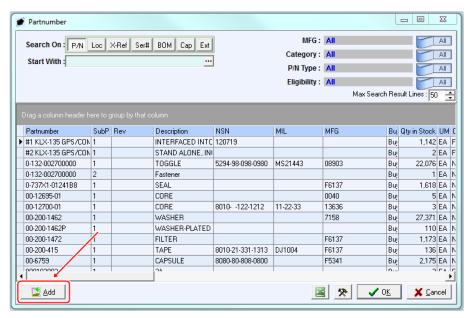

**END OF SECTION** 

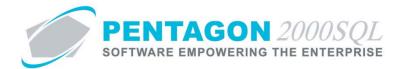

#### 2. Header

a. The [New] Partnumber window will appear. Enter the header information as applicable:

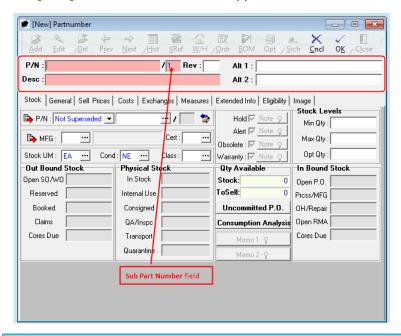

**NOTE:** If the **Partnumber** window is open (another part master record is being viewed), the process for creating a new part master record can also be initiated by left-clicking the Add button on the **Partnumber** window toolbar.

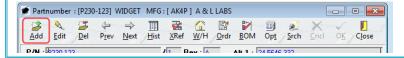

i. **P/N** field - Enter the part number for the item. This field is mandatory and can never be changed once the record is created. [30-character limit]

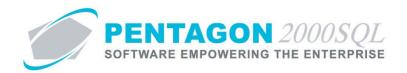

ii. **Sub Part Number** field - the Sub Part Number is used to distinguish between two items having the same part number.

**NOTE:** The **Sub Part Number** field is not visible unless the system is set up to allow duplicate part numbers within the Company Setup. To enable use of the **Sub Part Number**, left-click **Administration** from the tool bar, go to **System Setup**, then left-click on **System General Defaults**. The Company Setup window will appear. If the **Allow Duplicate P/N** checkbox is marked as "checked" on the **Setup** tab, then the Sub Part Number field will appear.

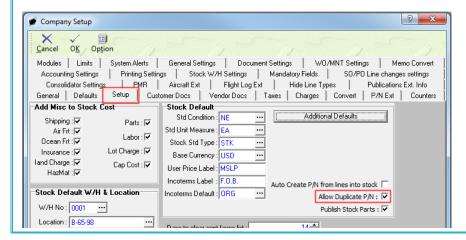

The default value for this field is "1". If this field is visible, then it is also mandatory and can never be changed once the record is created. [5-character limit]

**NOTE:** The **P/N** + **Sub Part Number** combination must be unique in the parts master.

- iii. **Desc** field Enter the description of the item. [50-character limit]
- iv. **Rev** field Enter the revision suffix of the item (if applicable). [5-character limit]

**NOTE:** This revision number is simply an attribute of the part master record. If you have items with the same part number but different revision suffixes, you have three options:

- 1. Create a unique part master record for each revision suffix by including the revision suffix in the **P/N** field; then leave the **Rev** field null.
- 2. Create a unique part master record for each revision suffix by using a unique **P/N** + **Sub Part Number** combination for each revision suffix; then enter the revision suffix in the **Rev** field.
- 3. Create a single part master record and track the revision suffix at the UID (see definitions) level.
- v. **Alt 1** field Enter an alternate part number (if applicable). [30-character limit]

  CONTINUE TO NEXT PAGE

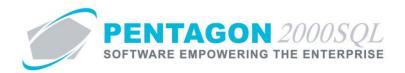

vi. Alt 2 field - Enter an alternate part number (if applicable). [30-character limit]

**NOTE:** The **Rev**, **Alt 1** and **Alt 2** field labels may be modified in the **Company Setup**. A common label for one of the alternate part number fields is "NSN". To modify the labels for these fields, left-click **Administration** from the tool bar, go to **System Setup**, then left-click on **System General Defaults**. The Company Setup window will appear. Labels may be identified on the **General** tab.

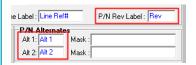

If modified, the labels will change both on screen and on all forms and reports where these fields are referenced.

**END OF SECTION** 

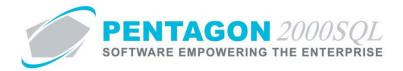

### 3. Select unit of measure and save the part master record

a. Complete the **Stock UM** field on the **Stock** tab. This field is mandatory and can never be changed once the record is created.

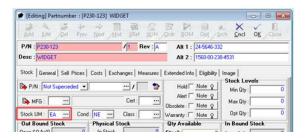

**NOTE:** To complete the **Stock UM** field, the appropriate unit of measure must be listed in the **UM List**. To access this table, left-click **Administration** from the tool bar, go to **Stock Tables List by Code**, and left-click **Unit Measure (UM)**.

**NOTE:** The default value for the **Stock UM** field is managed within the Company Setup. To set up the default **Stock UM**, left-click **Administration** from the tool bar, go to **System Setup**, then left-click on **System General Defaults**. The Company Setup window will appear. Default **Stock UM** may be identified on the **Setup** tab.

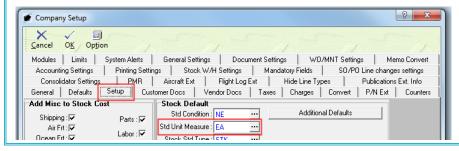

i. The **Stock UM** field should identify the unit of measure in which the item is stocked, counted, and issued.

**NOTE:** The item may be purchased or sold in a unit of measure that is different than the unit of measure in which it is stocked. The **UM List** contains standard factors that convert quantities from the standard unit of measure (identified within the **Company Setup**) to all other units of measure.

If the standard factors do not apply to the item being created, unit of measure conversions will need to be set up for the part master record. Steps to set up a unit of measure conversion may be found in the procedure "Creating Unit of Measure Conversions" within the Material Management section of this manual.

If a unit of measure conversion exists for the part master record, the factor associated with the unit of measure conversion will override the standard factor in sales transactions.

If the default **Stock UM** is not correct, left-click the **Stock UM** field.

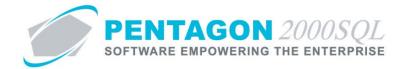

ii. The **UM List** window will appear.

**NOTE:** The values shown in the table appearing in this procedure are not standard values and may not reflect the values required by every organization.

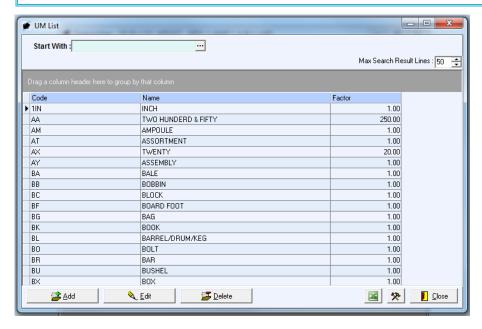

- iii. Select the UM (left-click the line within the search screen and left-click **OK**; or double-click the line within the search screen).
- b. Left-click the **OK** button.

**WARNING:** When the OK button is selected, the parts master record will be created and the **P/N** and **Sub Part Number** fields will be locked. The **Stock UM** field will be modifiable until either (1) a unit is created in the warehouse or (2) a transaction is created using the part number, at which point the **Stock UM** will be locked.

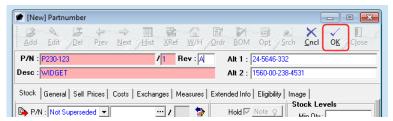

**END OF SECTION** 

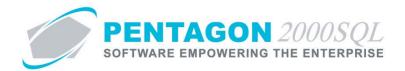

### 4. Edit the parts master record

a. Left-click the Edit button.

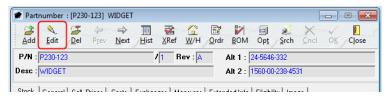

b. The **Partnumber** window will enter edit mode and will display **[Editing] Partnumber** at the top of the window and all editable fields in the window will become active.

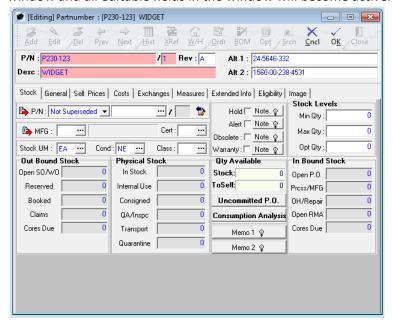

**END OF SECTION** 

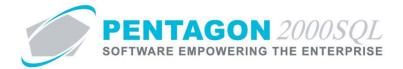

#### Stock Tab

a. Complete the supersede information for the item:

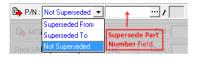

**NOTE:** To complete the supersede information, a part master record must exist for the related item. It is recommended that all part master records be created and then all supersede information be loaded as another step in the process.

- i. If the item has not been superseded, no action is necessary; "Not Superseded" is the default value for this field.
- ii. If the item supersedes another item, select "Superseded From" from the drop down menu and left-click the **Supersede Part Number** field.
- iii. If the item has been superseded by another item, select "Superseded To" from the drop down menu and left-click the **Supersede Part Number** field.

**NOTE:** Supersede information must be created for both the superseded item and the superseding item. The system does not create a two-way relationship automatically.

iv. If the Supersede Part Number field was selected, the Partnumber search window will appear.

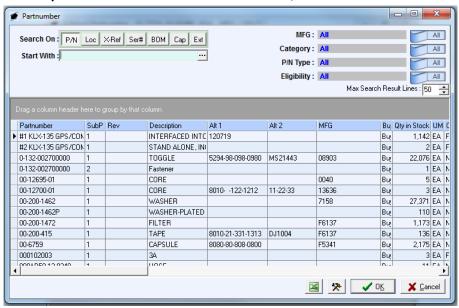

CONTINUE TO NEXT PAGE

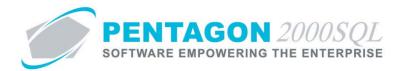

v. Select the related item (left-click the line within the search screen and left-click **OK**; or double-click the line within the search screen)

TIP: You may left-click on the P/N button to view the part master record for the part number in the Supersede Part Number field

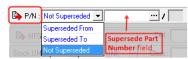

b. Complete the manufacturer information for the item (Optional):

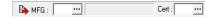

**NOTE:** To complete the manufacturer information for the item, the manufacturer must be loaded in the system as a vendor. Steps for loading a vendor may be found in the procedure "Creating a Vendor" within the Purchasing section of this manual.

- i. Left-click the **MFG** field.
- ii. The **Vendor List** search window will appear.

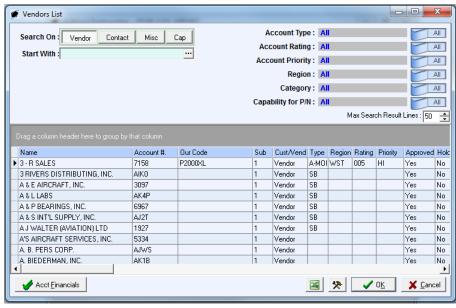

- iii. Select the manufacturer (left-click the line within the search screen and left-click **OK**; or double-click the line within the search screen).
- iv. The **Cert** field identifies the type of certificate that would most likely come from the vendor with the part. The value in this field will be linked to the receiver document when the item is received from this vendor.

**NOTE:** To complete the default certificate information, the **MFG/Repair Certificates** tab within the Vendor File window must be completed.

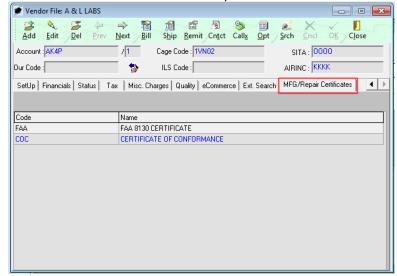

Steps for completing this tab may be found in the procedure "Creating a Vendor" within the Purchasing section of this manual.

Left-click the Cert field.

v. The **Certificate List** window will appear.

**NOTE:** The values shown in the table appearing in this procedure are not standard values and may not reflect the values required by every organization.

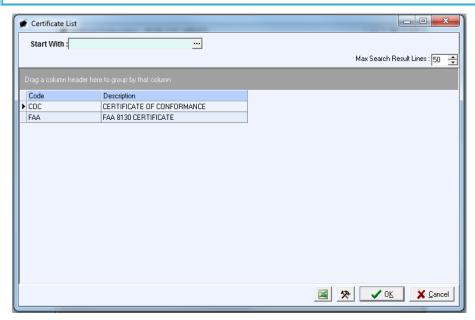

vi. Select the certificate (left-click the line within the search screen and left-click **OK**; or double-click the line within the search screen).

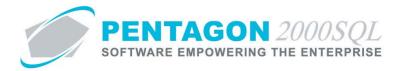

c. Complete the default condition for the item:

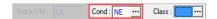

The identified default condition will be linked to manual additions to the warehouse and manual parts/material requisitions.

**NOTE:** To complete the **Cond** field, the appropriate unit of measure must be listed in the **Condition List**. To access this table, left-click **Administration** from the tool bar, go to **Stock Tables List by Code**, and left-click **Item Condition**.

**NOTE:** The default value for the **Cond** field is managed within the Company Setup. To set up the default Stock UM, left-click **Administration** from the tool bar, go to **System Setup**, then left-click on **System General Defaults**. The Company Setup window will appear. Default **Cond** may be identified on the **Setup** tab.

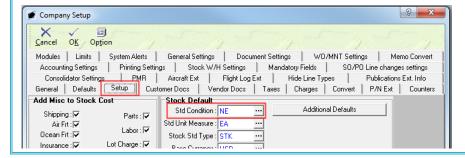

- i. Left-click the **Cond** field.
- ii. The **Condition List** window will appear.

**NOTE:** The values shown in the table appearing in this procedure are not standard values and may not reflect the values required by every organization.

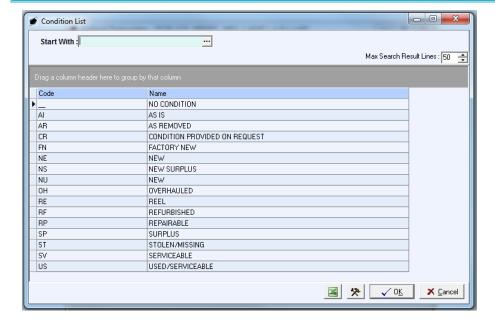

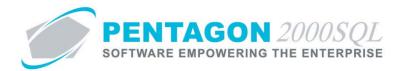

- iii. Select the condition (left-click the line within the search screen and left-click **OK**; or double-click the line within the search screen).
- d. Identify the inventory classification for the item (optional):

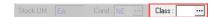

The inventory classification is useful in creating ordering policies and cycle count procedures.

**NOTE:** To complete the **Class** field, the appropriate classification must be listed in the **P/N Class List**. To access this table, left-click **Administration** from the tool bar, go to **Stock Tables List by Code**, and left-click **Stock Class Code**.

- i. Left-click the **Class** field.
- ii. The **P/N Class List** window will appear.

**NOTE:** The values shown in the table appearing in this procedure are not standard values and may not reflect the values required by every organization.

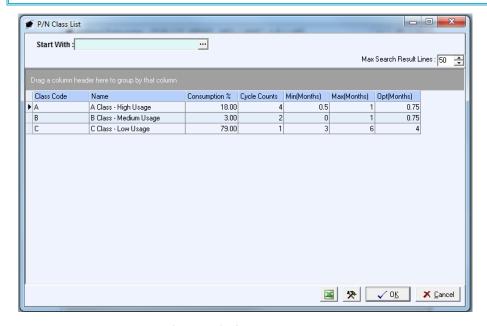

- iii. Select the inventory classification (left-click the line within the search screen and left-click **OK**; or double-click the line within the search screen).
- e. Identify the appropriate active notifications for the item:

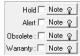

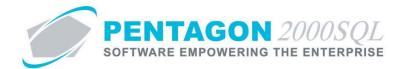

**NOTE:** If the checkbox is marked as "checked" for any of these notification fields, the system will notify the user when added to a Parts / Material Requisition, Sales Order, Purchase Order, Work Order, and Maintenance part tab. However, the system will not prevent the user from continuing during these processes.

#### i. Hold Notification

Left-click the Hold checkbox to mark it as "checked."

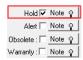

**NOTE:** If the **Hold** checkbox is marked as "checked," the system will not allow for the item to be received (Sales or Purchasing), picked (Sales), shipped (Purchasing), or reserved (Work Order or Maintenance).

- If there are specific details related to the item being identified as on hold (i.e. reasons, individual who placed the item on hold), those details can be noted in the parts master record. Left-click the Note button next to the Hold checkbox.
- 3. The **Memo Editor** window will appear. Left-click the **Edit** button to add notes related to the Hold checkbox.

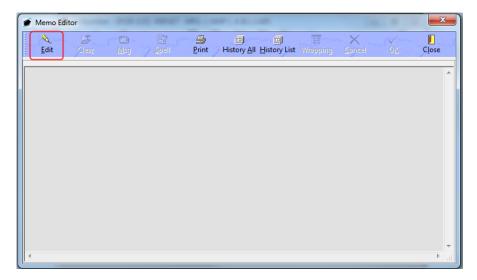

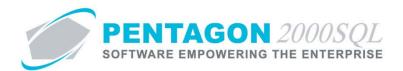

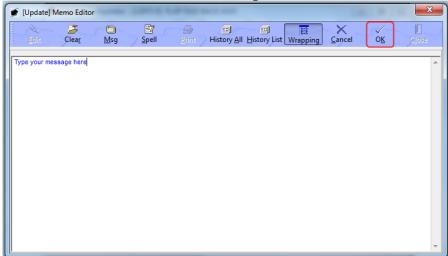

5. When a note field is not blank, the light bulb on that button 😵 will be highlighted in yellow.

#### ii. Alert Notification

1. Left-click the **Alert** checkbox to mark it as "checked."

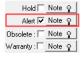

- 2. If there are specific details related to the alert, those details can be noted in the parts master record. Left-click the **Note** button next to the **Hold** checkbox.
- 3. The **Memo Editor** window will appear. Left-click the **Edit** button to add notes related to the Hold checkbox.

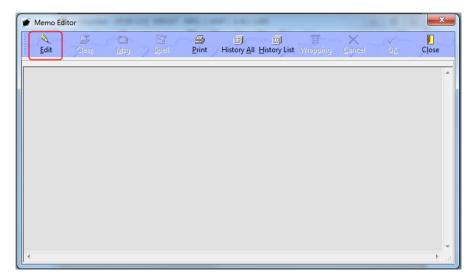

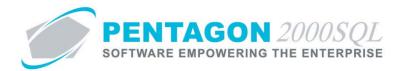

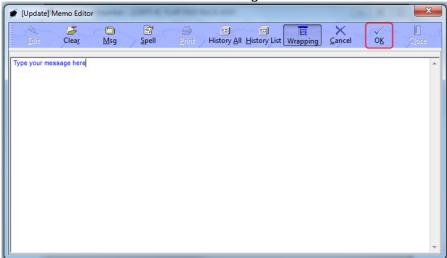

5. When a note field is not blank, the light bulb on that button 😵 will be highlighted in yellow.

#### iii. Obsolete Notification

1. Left-click the **Obsolete** checkbox to mark it as "checked."

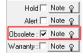

- 2. If there are specific details related to the obsolescence of the item, those details can be noted in the parts master record. Left-click the **Note** button next to the **Hold** checkbox.
- 3. The **Memo Editor** window will appear. Left-click the **Edit** button to add notes related to the Hold checkbox.

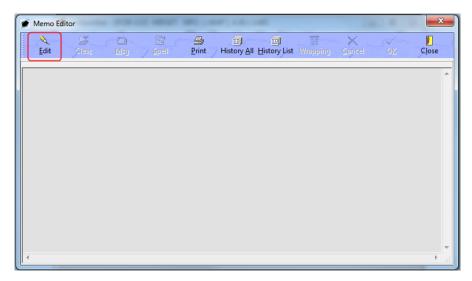

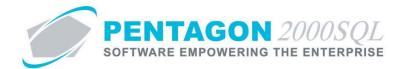

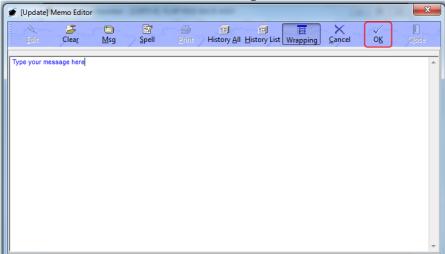

- 5. When a note field is not blank, the light bulb on that button 😵 will be highlighted in yellow.
- iv. Warranty Notification

**NOTE:** The **Warranty** notification does not work in Build 8.5.54.70 and earlier.

Left-click the Warranty checkbox to mark it as "checked."

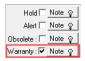

- 2. If there are specific details related to warranty on the item, those details can be noted in the parts master record. Left-click the **Note** button next to the **Hold** checkbox.
- 3. The **Memo Editor** window will appear. Left-click the **Edit** button to add notes related to the Hold checkbox.

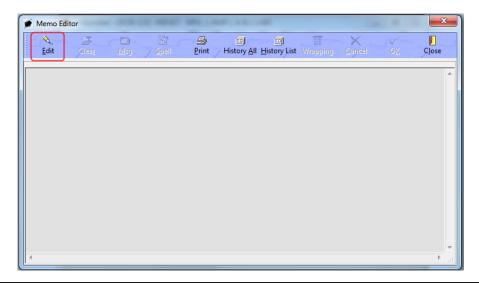

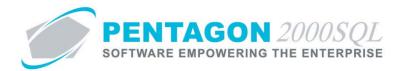

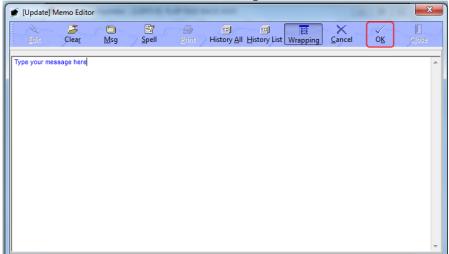

- 5. When a note field is not blank, the light bulb on that button 😵 will be highlighted in yellow.
- f. Identify company-level stock control information for the item (optional):

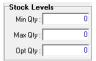

**NOTE:** The **Stock Levels** identified on the **Stock** tab are applied at the company level (meaning all warehouses within the company).

Warehouse specific stock levels are managed in the part master record Options. Steps may be found in the procedure "Managing Warehouse-Level Stock Controls" within the Material Management section of this manual.

- i. **Min Qty** field Enter the minimum quantity of the item that should be available in all warehouses combined.
- ii. **Max Qty** field Enter the maximum quantity of the item that should be available in all warehouses combined.
- iii. **Opt Qty** field Enter the optimal quantity of the item that should be available in all warehouses combined.

**NOTE: Stock Levels** are used in automatic purchasing calculations and for reporting purposes.

Steps for automatic purchasing may be found in the procedure "Automatic Purchasing" within the Purchasing section of this manual.

g. Complete the memo fields for the part master record (optional):

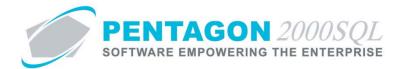

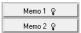

- i. Left-click the **Memo 1** or **Memo 2** button.
- ii. The **Memo Editor** window will appear. Left-click the **Edit** button to add notes related to the Hold checkbox.

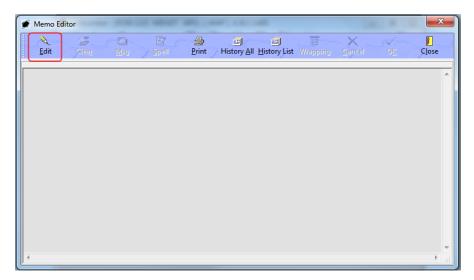

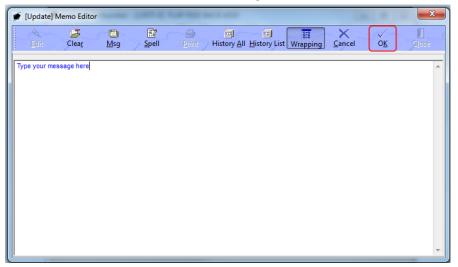

iv. When a memo field is not blank, the light bulb on that button 🔻 will be highlighted in yellow.

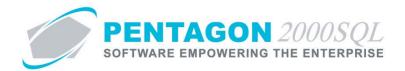

h. The remainder of the fields located on the **Stock** tab are informational.

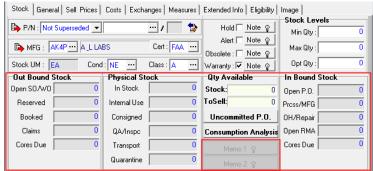

**NOTE:** A description of these fields may be found in the procedure "Managing Inventory" within the Material Management section of this manual.

**END OF SECTION** 

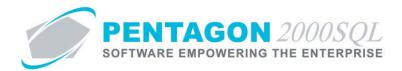

#### 6. General Tab

a. Left-click the General tab

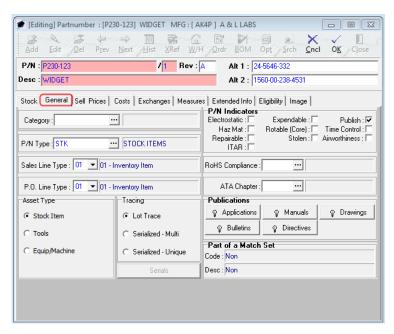

b. Identify a category for the item (optional):

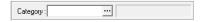

The **Category** field is one of two fields that help to group similar items (the other is the **P/N Type** field). Categorizing items assists in searching and reporting.

**NOTE:** The **Category** field has more functionality within Pentagon reports than does the **P/N Type** field and should be considered when determining what values (if any) will be stored within each.

The category may also be used to enhance the functionality of the AutoSource module.

**EXAMPLE:** If a demand for an item exists, the AutoSource module can create requests for quote to all vendors where the category assigned to the part master record is also assigned to the vendor.

**NOTE**: Instructions on the use of the AutoSource module may be found in the procedure "AutoSource Module" within the Material Management section of this manual.

**NOTE:** To complete the **Category** field, the appropriate category must be listed in the **Inventory Category List**. To access this table, left-click **Administration** from the tool bar, go to **Stock Tables List by Code**, and left-click **Inventory Category**.

i. Left-click the Category field.

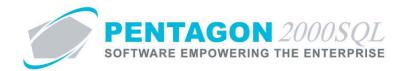

ii. The **Inventory Category List** window will appear.

**NOTE:** The values shown in the table appearing in this procedure are not standard values and may not reflect the values required by every organization.

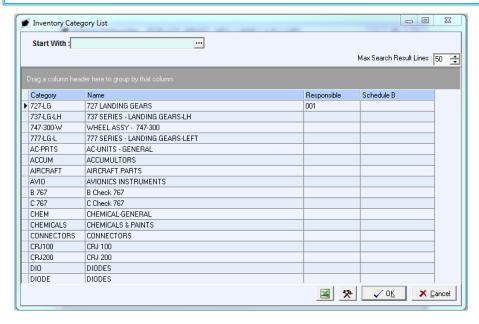

iii. Select the category (left-click the line within the search screen and left-click **OK**; or double-click the line within the search screen).

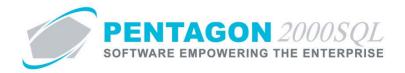

c. Identify a part number type for the item (optional):

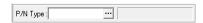

The **P/N Type** field is one of two fields that help to group similar items (the other is the **Category** field). Identifying a part number type for items assists in searching and reporting.

**NOTE:** The **Category** field has more functionality within Pentagon reports than does the **P/N Type** field and should be considered when determining what values (if any) will be stored within each.

**NOTE:** To complete the **Category** field, the appropriate category must be listed in the **P/N Type List**. To access this table, left-click **Administration** from the tool bar, go to **Stock Tables List by Code**, and left-click **P/N Type**.

**NOTE:** The default value for the **P/N Type** field is managed within the Company Setup. To set up the default **P/N Type**, left-click **Administration** from the tool bar, go to **System Setup**, then left-click on **System General Defaults**. The Company Setup window will appear. Default **P/N Type** may be identified on the **Setup** tab.

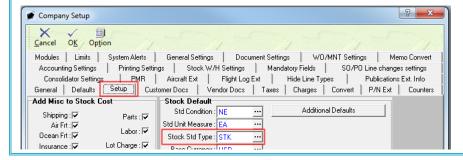

i. Left-click the **P/N Type** field.

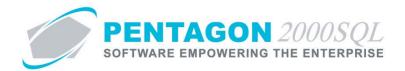

ii. The **P/N Type List** window will appear.

**NOTE:** The values shown in the table appearing in this procedure are not standard values and may not reflect the values required by every organization.

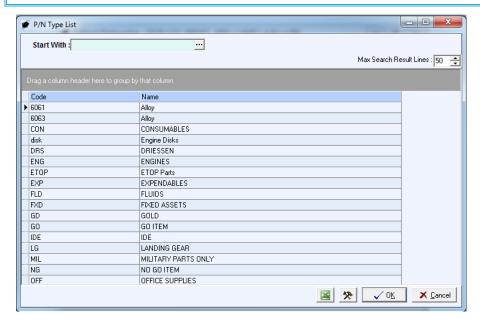

iii. Select the part number type (left-click the line within the search screen and left-click **OK**; or double-click the line within the search screen).

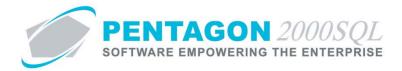

d. Set the default sales line type for the item:

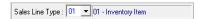

The **Sales Line Type** field identifies the line type that will be associated with the item by default in sales transactions. The line type within the transaction may always be changed.

**NOTE:** Line types are defined by the system and may not be modified. Additional line types cannot be added.

Definitions for line types may be found in the procedure "Line Type Definitions" within the General System section of this manual.

**NOTE:** The default value for the **Sales Line Type** field is managed within the Company Setup. To set up the default **Sales Line Type**, left-click **Administration** from the tool bar, go to **System Setup**, then left-click on **System General Defaults**. The Company Setup window will appear.

Left-click the **Setup** tab. Within the **Stock Default** group box, left-click the **Additional Defaults** button. The **Stock SetUp** window will appear. Default **Sales Line Type** may be identified within the **Sales Line Type** field on this window.

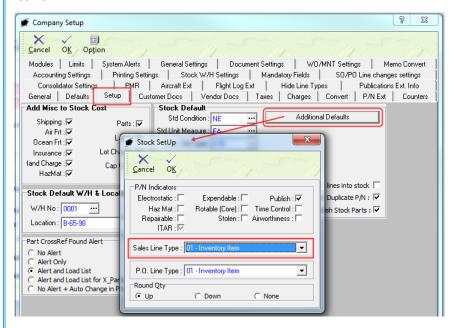

**AMC NOTE**: When using the Advance Multi Company module, the default value for the **Sales Line Type** field is managed within the Company/Div/Dept Setup. To set up the default **Sales Line Type**, left-click **Administration** from the tool bar, go to **System Setup**, then left-click on **Company/Div/Dept Setup**. The Company List window will appear.

Select the company (left-click the line within the search screen and left-click **OK**; or double-click the line within the search screen).

Left-click the **Optn** button. Left-click **2. Stock Setup**. The **Stock SetUp** window will appear. Default **Sales Line Type** may be identified within the **Sales Line Type** field on this window.

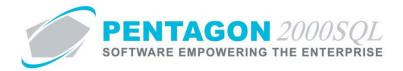

e. Set the default purchasing line type for the item:

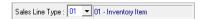

The **P.O. Line Type** field identifies the line type that will be associated with the item by default in purchase transactions. The line type within the transaction may always be changed.

**NOTE:** Line types are defined by the system and may not be modified. Additional line types cannot be added.

Definitions for line types may be found in the procedure "Line Type Definitions" within the General System section of this manual.

**NOTE:** The default value for the **P.O. Line Type** field is managed within the Company Setup. To set up the default **P.O. Line Type**, left-click **Administration** from the tool bar, go to **System Setup**, then left-click on **System General Defaults**. The Company Setup window will appear.

Left-click the **Setup** tab. Within the **Stock Default** group box, left-click the **Additional Defaults** button. The **Stock SetUp** window will appear. Default **P.O. Line Type** may be identified within the **P.O. Line Type** field on this window.

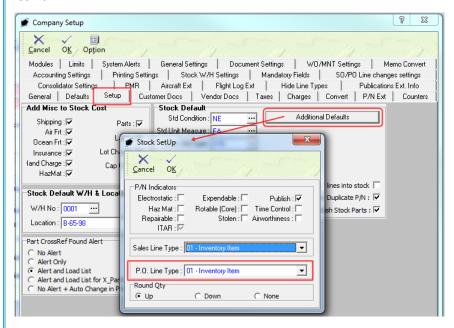

**AMC NOTE**: When using the Advance Multi Company module, the default value for the **P.O. Line Type** field is managed within the Company/Div/Dept Setup. To set up the default **P.O. Line Type**, left-click **Administration** from the tool bar, go to **System Setup**, then left-click on **Company/Div/Dept Setup**. The Company List window will appear.

Select the company (left-click the line within the search screen and left-click **OK**; or double-click the line within the search screen).

Left-click the **Optn** button. Left-click **2. Stock Setup**. The **Stock SetUp** window will appear. Default **P.O. Line Type** may be identified within the **P.O. Line Type** field on this window.

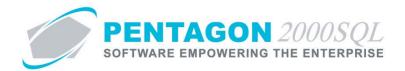

f. Identify the **Asset Type** for the item:

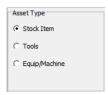

Left-click the radio button next to the selection that describes the item.

 Stock Item - Select this type if the item is stocked to be consumed in work order, maintenance, or sales transactions.

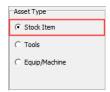

NOTE: Stock Item is the default value for all new part master records.

ii. **Tools** - Items identified as a tool will enable the following functionality:

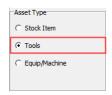

1. Enable testing and calibration tracking of the item in the Tooling module.

**NOTE**: In order to enable visibility of units in the Tooling module, the **Time Control** part number indicator must be marked as "Checked" (an additional tab labeled **Time Control** will appear in the window)

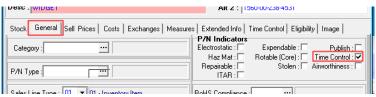

<u>AND</u> a numeric value must be entered in the left-most field in the **Calibrate Every** line on the **Time Control** tab along with the associated unit of measure

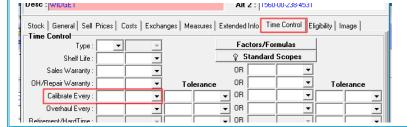

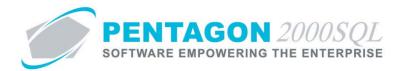

2. Enable issue and return of the item to Work Orders and Maintenance to track use (on the **Tools** tab within the Work Order and Maintenance modules).

### iii. Equip/Machine

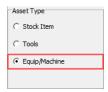

Items identified as equipment or a machine will enable testing and calibration tracking of the item in the Tooling module.

**NOTE:** In order to enable visibility of units in the Tooling module, the **Time Control** part number indicator must be marked as "Checked" (an additional tab labeled **Time Control** will appear in the window)

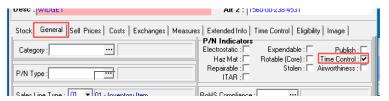

<u>AND</u> a numeric value must be entered in the left-most field in the **Inspection Every** line on the **Time Control** tab along with the associated unit of measure

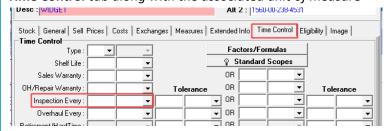

**NOTE:** Issue and return of the issued to Work Orders and Maintenance to track use is not allowed for items identified as **Equip/Machine** 

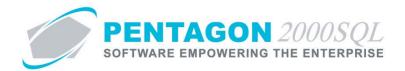

g. Identify how the item is tracked:

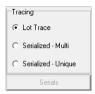

Left-click the radio button next to the selection that describes the item.

**NOTE:** The default value for the **Tracing** field is managed within the Company Setup. To set up the default **Tracing** value, left-click **Administration** from the tool bar, go to **System Setup**, then left-click on **System General Defaults**. The Company Setup window will appear. The default **Tracing** value may be identified on the **Defaults** tab.

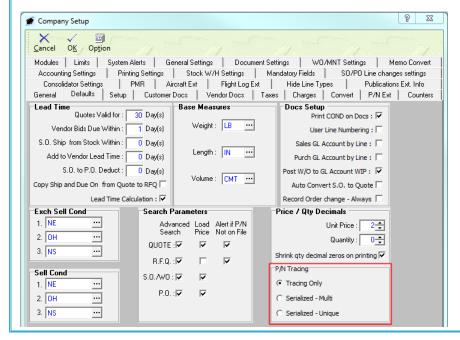

i. Lot Trace - Select this option if units are not serialized.

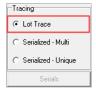

**NOTE:** When the "Lot Trace" selection is made, units are tracked through the system from cradle to grave by UID.

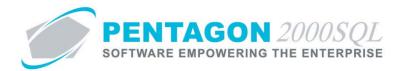

ii. Serialized - Multi - Select this option if the item is received and stocked in matched sets of any quantity. All units of the matched set will have identical line information (including UID and SSN) except each unit will have a unique serial number. The units will appear in the warehouse on a single line. Serial numbers for each unit within the matched set will be identified on a **Serials** tab when the line is selected. Each unit may be used or sold separately just as any other part; however, an additional step to identify the particular serial number used or sold will be required.

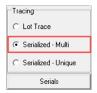

### **NOTE:**

iii. Serialized - Unique - Select this option if the item has a unique serial number per individual unit.

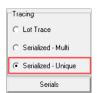

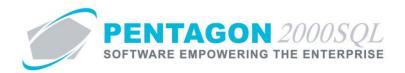

h. Identify system defined characteristics within the **P/N Indicator** group box (Left-click the checkbox to the right of each label to mark the field as "checked"):

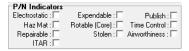

**NOTE:** The default value for P/N Indicators is managed within the Company Setup. To set up the default P/N Indicators, left-click **Administration** from the tool bar, go to **System Setup**, then left-click on **System General Defaults**. The Company Setup window will appear.

Left-click the **Setup** tab. Within the **Stock Default** group box, left-click the **Additional Defaults** button. The **Stock SetUp** window will appear. Default P/N Indicators may be identified within the P/N Indicator group box on this window.

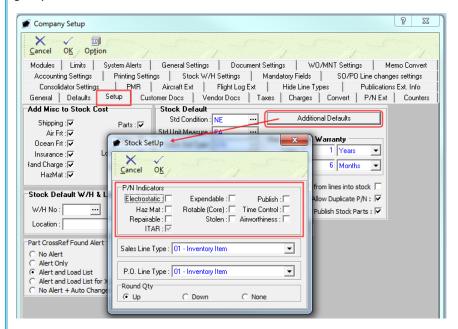

**AMC NOTE**: When using the Advance Multi Company module, the default value for P/N Indicators is managed within the Company/Div/Dept Setup. To set up the default P/N Indicators, left-click **Administration** from the tool bar, go to **System Setup**, then left-click on **Company/Div/Dept Setup**. The Company List window will appear.

Select the company (left-click the line within the search screen and left-click **OK**; or double-click the line within the search screen).

Left-click the **Optn** button. Left-click **2. Stock Setup**. The **Stock SetUp** window will appear. Default P/N Indicators may be identified within the P/N Indicators group box on this window.

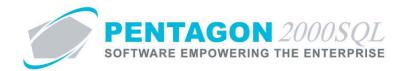

i. **Electrostatic** - Mark this checkbox as "checked" to identify that the item is sensitive to electrostatic discharge.

**NOTE:** If the **Electrostatic** checkbox is marked as "checked", a note will be printed on receiving, shipping, and warehouse transfer documents that may be used to remind material handlers that the item is sensitive to electrostatic discharge.

ii. **Haz Mat** - Mark this checkbox as "checked" to identify that the item is classified as hazardous material.

**NOTE:** If the **Haz Mat** checkbox is marked as "checked", a note will be printed on receiving, shipping, and warehouse transfer documents that may be used to remind material handlers that the item is classified as hazardous material.

When the **Haz Mat** checkbox is marked as "checked" an additional tab labeled **HazMat** will appear in the window. Instructions for completing the **HazMat** tab are outlined later in this procedure.

- iii. **Repairable** Mark this checkbox as "checked" to identify that it is possible to repair the item.
- iv. **ITAR** Mark this checkbox as "checked" to identify that the item is affected by the International Traffic in Arms Regulations (ITAR).

**NOTE:** If the **ITAR** checkbox is marked as "checked", a note will be printed on receiving, shipping, and warehouse transfer documents that may be used to remind material handlers that the item is affected by ITAR.

v. **Expendable** - Mark this checkbox as "checked" to identify that the item is discarded at the end of its useful life and either is not economically repairable or cannot be repaired or overhauled due to its construction.

**NOTE:** An item should not be identified as both **Expendable** and as **Repairable** or **Rotable (Core)**. However, in Build 8.5.54.82 and earlier, the system will allow both indicators to be marked

- vi. **Rotable (Core)** Mark this checkbox as "checked" to identify that the item is generally removed from the aircraft after a specific period of use, overhauled to new or near-new specifications, and returned to service.
- vii. **Stolen** Mark this checkbox as "checked" to identify that your organization has received notification that a particular unit of the item has been stolen.
- viii. **Publish** Mark this checkbox as "checked" to identify that your organization would like to include the item when exporting to logistics databases (i.e. ILS, PartsBase)

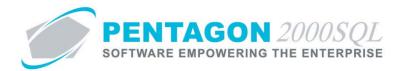

- ix. **Time Control** Mark this checkbox as "checked" if the time of the item must be tracked for any reason (including: shelf life, warranty, test, inspection, calibration, overhaul, or retirement).
  - When the **Time Control** checkbox is marked as "checked" an additional tab labeled **Time Control** will appear in the window.
- x. **Airworthiness** Mark this checkbox as "checked" to identify that the item is necessary to the safety of flight of the aircraft.
- i. Identify Restriction of Hazardous Substances (RoHS) information for the item (if applicable):

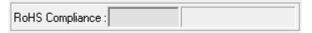

**NOTE:** RoHS information may not be required unless the item is being shipped to or received from the European Union (EU).

**NOTE:** To complete the **RoHS Compliance** field, the appropriate code must be listed in the **RoHS Compliance List**. To access this table, left-click **Administration** from the tool bar, go to **Stock Tables List by Code**, and left-click **RoHS Compliance**.

- Left-click the RoHS Compliance field.
- ii. The **RoHS Compliance List** window will appear.

**NOTE:** The values shown in the table appearing in this procedure are not standard values and may not reflect the values required by every organization.

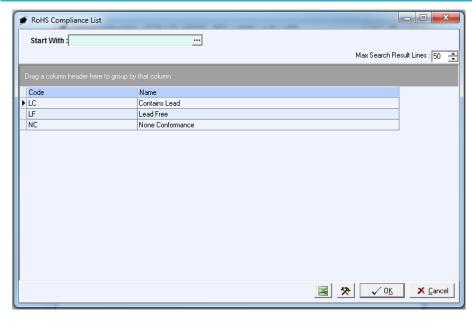

iii. Select the appropriate RoHS code (left-click the line within the search screen and left-click **OK**; or double-click the line within the search screen).

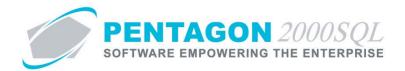

j. Identify the Air Transportation Association (ATA) Chapter that covers the item.

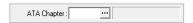

The ATA Chapter will be copied to the aircraft when the item is installed on the aircraft.

**NOTE:** Steps for installing items on an aircraft may be found in the procedure "Performing an Install Procedure" within the Quality Assurance section of this manual.

**NOTE:** To complete the **ATA Chapter** field, the appropriate code must be listed in the **ATA List**. To access this table, left-click **Administration** from the tool bar, go to **Heavy Maintenance-XL Tables List**, and left-click **ATA Code**.

- i. Left-click the ATA Chapter field.
- ii. The ATA List window will appear.

**NOTE:** The values shown in the table appearing in this procedure are not standard values and may not reflect the values required by every organization.

The **ATA List** accommodates up to a 10-character code; the table within this procedure includes only the Chapter level of the ATA Code. The Section level of the ATA Code (along with any other levels desired) may be entered into the table as well. Dashes and spaces are allowed, but included in the 10-character length limit.

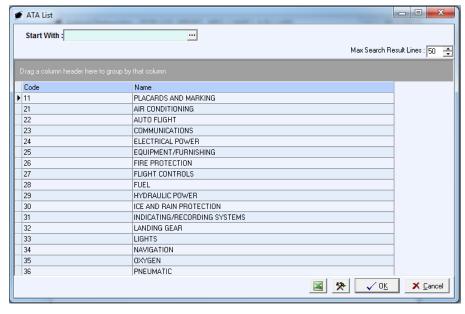

iii. Select the appropriate ATA Code (left-click the line within the search screen and left-click **OK**; or double-click the line within the search screen).

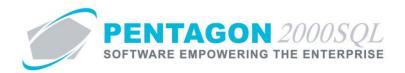

k. **Publications** group box (optional) – link publications using the instructions outlined in the procedure "Publications (Core System)" within the General System section of this manual.

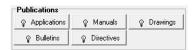

**NOTE:** If the Publication Management module is being used, links to all publications are made from the Publications Management module. This procedure describes the steps for linking publications without the Publications Management module

**NOTE:** Instructions for linking items to publications from the Publications Management module may be found in the procedure "Publication Management Module" within the General System section of this manual.

I. The fields located in the **Part of a Match Set** group box on the **General** tab are informational.

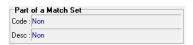

**NOTE:** Steps for creating part number sets may be found in the procedure "Creating a Part Number Set" within the Material Management section of this manual.

**NOTE:** To create a part number set, a part master record must exist for all items in the set. It is recommended that all part master records be created and then part number sets be created as another step in the process.

**END OF SECTION** 

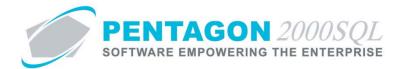

## 7. Sell Prices Tab

**NOTE:** If the item is not sold (i.e. only purchased for use in work orders or maintenance), the fields on this tab may be ignored.

a. Left-click the **Sell Prices** tab:

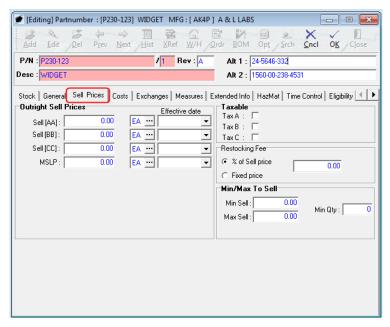

**CONTINUE TO NEXT PAGE** 

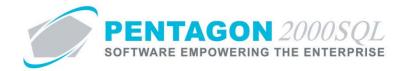

b. Identify the sales prices of the item:

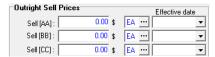

**NOTE:** A sales price can be set for up to three different condition codes.

**NOTE:** The condition codes for which prices may be set for sales is managed within the Company Setup. To select the three sales condition codes for which prices may be set, left-click **Administration** from the tool bar, go to **System Setup**, then left-click on **System General Defaults**. The Company Setup window will appear. The three sales condition codes for which prices may be set may be identified on the **Defaults** tab.

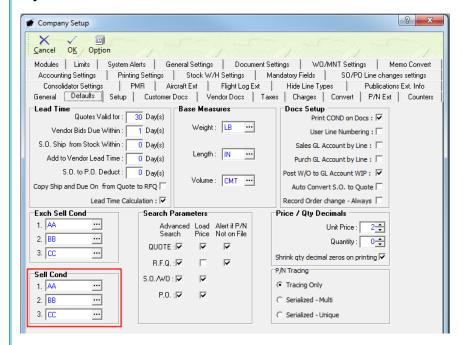

**NOTE:** To complete the fields within the **Sell Cond** group box, the appropriate units of measure must be listed in the **UM List**. To access this table, left-click **Administration** from the tool bar, go to **Stock Tables List by Code**, and left-click **Unit Measure (UM)**.

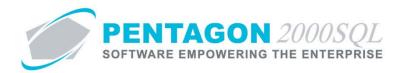

i. Identify the price for which the item will be sold if the item is in the first condition:

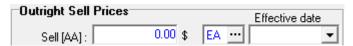

**NOTE:** In this procedure, the first condition is identified as "AA". The condition code is identified within the label inside brackets ([ ]). Common condition codes for items being sold are "NE" (new) and "OH" (overhauled).

**NOTE:** The first condition (**Sell [AA]**) is used to calculate customs and insurance values on packing slips regardless of the actual condition of the item.

Steps for setting customs and insurance values on packing slips may be found in the following procedures: "Sales Packing Slip" within the Sales section of this manual, "Repair Packing Slip" within the Purchasing section of this manual, and "Claims Packing Slip" and "Warehouse Transfer Packing Slip" within the Material Management section of this manual.

- 1. Left-click the cursor into the field to the right of the **Sell [AA]** label. Enter the price for which the item will sold when the item is in an AA condition.
- Verify the unit of measure in which the item will be sold when the item is in an AA condition.

**NOTE:** To complete the unit of measure field, the appropriate unit of measure must be listed in the **UM List**. To access this table, left-click **Administration** from the tool bar, go to **Stock Tables List by Code**, and left-click **Unit Measure (UM)**.

**NOTE:** The unit of measure will default to the unit of measure previously identified in the **Stock UM** field on the **Stock** tab.

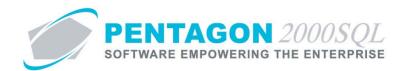

a. If the item is sold in a unit of measure different than the unit of measure identified in the **Stock UM** field on the **Stock** tab, left-click the next field to the right (the one containing an ellipses ).

**NOTE:** The **UM List** contains standard factors that convert quantities from the standard unit of measure (identified within the **Company Setup**) to all other units of measure.

If the unit of measure identified in the **Stock UM** field on the **Stock** tab is different from the standard unit of measure (identified within the **Company Setup**) OR if the standard factors do not apply to the item, unit of measure conversions will need to be set up for the part master record. Steps to set up a unit of measure conversion may be found in the procedure "Creating Unit of Measure Conversions" within the Material Management section of this manual.

If a unit of measure conversion exists for the part master record, the factor associated with the unit of measure conversion will override the standard factor in sales transactions.

b. The **UM List** window will appear.

**NOTE:** The values shown in the table appearing in this procedure are not standard values and may not reflect the values required by every organization.

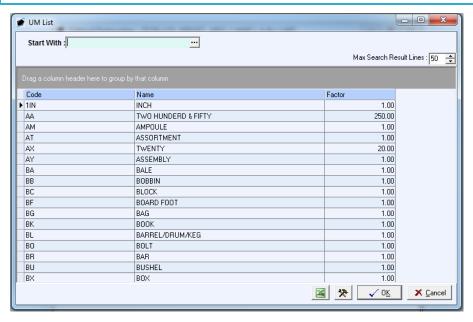

c. Select the appropriate unit of measure (left-click the line within the search screen and left-click **OK**; or double-click the line within the search screen).

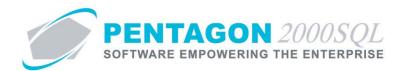

3. Identify the date for which the price was effective for an item sold in an AA condition.

**NOTE:** The **Effective Date** is for reference and custom reporting only. Historical price changes by date are not kept in the system.

- a. Left-click on the arrow inside the field to the right of the unit of measure and below the **Effective Date** column label.
- b. A calendar/clock widget will appear.

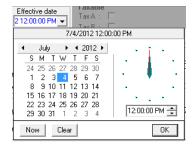

- c. Select the date and left-click the **OK** button.
- ii. Identify the price for which the item will be sold if the item is in a second condition (if applicable):

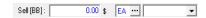

**NOTE:** In this procedure, the second condition is identified as "BB".

- 1. Left-click the cursor into the field to the right of the **Sell [BB]** label. Enter the price for which the item will sold when the item is in a BB condition.
- 2. Verify the unit of measure in which the item will be sold when the item is in a BB condition.

**NOTE:** To complete the unit of measure field, the appropriate unit of measure must be listed in the **UM List**. To access this table, left-click **Administration** from the tool bar, go to **Stock Tables List by Code**, and left-click **Unit Measure (UM)**.

**NOTE:** The unit of measure will default to the unit of measure previously identified in the **Stock UM** field on the **Stock** tab.

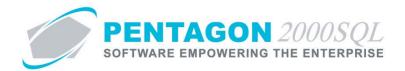

a. If the item is sold in a unit of measure different than the unit of measure identified in the **Stock UM** field on the **Stock** tab, left-click the next field to the right (the one containing an ellipses ).

**NOTE:** The **UM List** contains standard factors that convert quantities from the standard unit of measure (identified within the **Company Setup**) to all other units of measure.

If the unit of measure identified in the **Stock UM** field on the **Stock** tab is different from the standard unit of measure (identified within the **Company Setup**) OR if the standard factors do not apply to the item, unit of measure conversions will need to be set up for the part master record. Steps to set up a unit of measure conversion may be found in the procedure "Creating Unit of Measure Conversions" within the Material Management section of this manual.

If a unit of measure conversion exists for the part master record, the factor associated with the unit of measure conversion will override the standard factor in sales transactions.

b. The **UM List** window will appear.

**NOTE:** The values shown in the table appearing in this procedure are not standard values and may not reflect the values required by every organization.

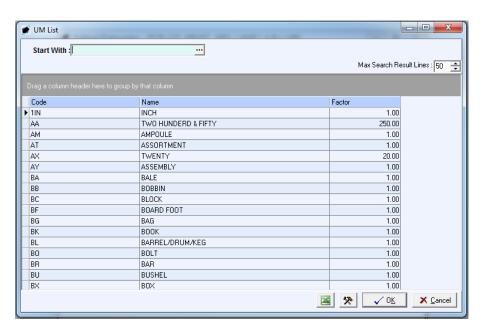

c. Select the appropriate unit of measure (left-click the line within the search screen and left-click **OK**; or double-click the line within the search screen).

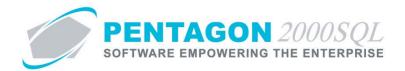

3. Identify the date for which the price was effective for an item sold in a BB condition.

**NOTE:** The **Effective Date** is for reference and custom reporting only. Historical price changes by date are not kept in the system.

- a. Left-click on the arrow inside the field to the right of the unit of measure and below the **Effective Date** column label.
- b. A calendar/clock widget will appear.

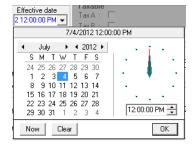

- c. Select the date and left-click the **OK** button.
- iii. Identify the price for which the item will be sold if the item is in a third condition (if applicable):

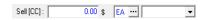

**NOTE:** In this procedure, the third condition is identified as "CC".

- 1. Left-click the cursor into the field to the right of the **Sell [CC]** label. Enter the price for which the item will sold when the item is in a CC condition.
- 2. Verify the unit of measure in which the item will be sold when the item is in a CC condition.

**NOTE:** To complete the unit of measure field, the appropriate unit of measure must be listed in the **UM List**. To access this table, left-click **Administration** from the tool bar, go to **Stock Tables List by Code**, and left-click **Unit Measure (UM)**.

**NOTE:** The unit of measure will default to the unit of measure previously identified in the **Stock UM** field on the **Stock** tab.

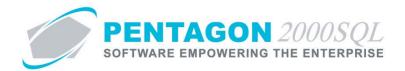

a. If the item is sold in a unit of measure different than the unit of measure identified in the **Stock UM** field on the **Stock** tab, left-click the next field to the right (the one containing an ellipses ).

**NOTE:** The **UM List** contains standard factors that convert quantities from the standard unit of measure (identified within the **Company Setup**) to all other units of measure.

If the unit of measure identified in the **Stock UM** field on the **Stock** tab is different from the standard unit of measure (identified within the **Company Setup**) OR if the standard factors do not apply to the item, unit of measure conversions will need to be set up for the part master record. Steps to set up a unit of measure conversion may be found in the procedure "Creating Unit of Measure Conversions" within the Material Management section of this manual.

If a unit of measure conversion exists for the part master record, the factor associated with the unit of measure conversion will override the standard factor in sales transactions.

b. The **UM List** window will appear.

**NOTE:** The values shown in the table appearing in this procedure are not standard values and may not reflect the values required by every organization.

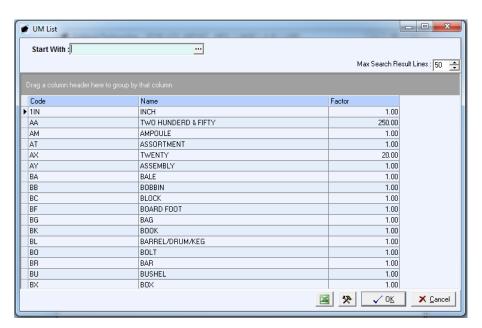

c. Select the appropriate unit of measure (left-click the line within the search screen and left-click **OK**; or double-click the line within the search screen).

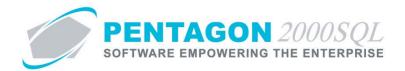

3. Identify the date for which the price was effective for an item sold in a CC condition.

**NOTE:** The **Effective Date** is for reference and custom reporting only. Historical price changes by date are not kept in the system.

- a. Left-click on the arrow inside the field to the right of the unit of measure and below the **Effective Date** column label.
- b. A calendar/clock widget will appear.

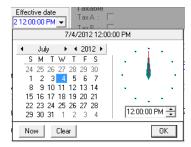

- c. Select the date and left-click the **OK** button.
- iv. Identify the information related to the user price:

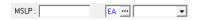

**NOTE:** The user price field label may be modified in the **Company Setup**. In this procedure, the field is labeled "MSLP" (Manufacturer's Suggested List Price). To modify the label for this field, left-click **Administration** from the tool bar, go to **System Setup**, then left-click on **System General Defaults**. The **Company Setup** window will appear. Label name may be identified on the **Setup** tab.

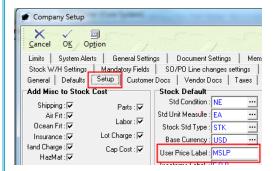

If modified, the label will change both on screen and on all forms and reports where these fields are referenced.

1. Left-click the cursor into the field to the right of the user price label. Enter the user price for the item.

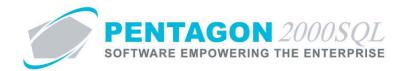

2. Verify the unit of measure in which the user price is listed.

**NOTE:** To complete the unit of measure field, the appropriate unit of measure must be listed in the **UM List**. To access this table, left-click **Administration** from the tool bar, go to **Stock Tables List by Code**, and left-click **Unit Measure (UM)**.

**NOTE:** The unit of measure will default to the unit of measure previously identified in the **Stock UM** field on the **Stock** tab.

a. If the user price is listed in a unit of measure different than the unit of measure identified in the **Stock UM** field on the **Stock** tab, left-click the next field to the right (the one containing an ellipses ...).

**NOTE:** The **UM List** contains standard factors that convert quantities from the standard unit of measure (identified within the **Company Setup**) to all other units of measure.

If the unit of measure identified in the **Stock UM** field on the **Stock** tab is different from the standard unit of measure (identified within the **Company Setup**) OR if the standard factors do not apply to the item, unit of measure conversions will need to be set up for the part master record. Steps to set up a unit of measure conversion may be found in the procedure "Creating Unit of Measure Conversions" within the Material Management section of this manual.

If a unit of measure conversion exists for the part master record, the factor associated with the unit of measure conversion will override the standard factor in sales transactions.

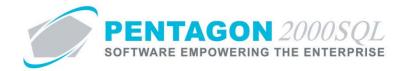

b. The **UM List** window will appear.

**NOTE:** The values shown in the table appearing in this procedure are not standard values and may not reflect the values required by every organization.

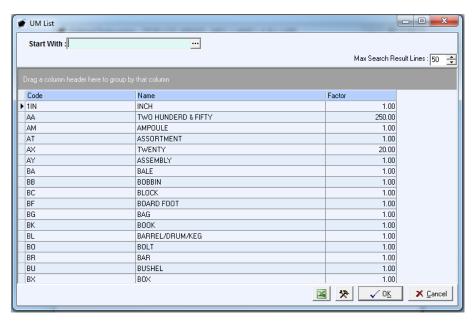

- c. Select the appropriate unit of measure (left-click the line within the search screen and left-click **OK**; or double-click the line within the search screen).
- 3. Identify the date for which the user price was effective for the item.

**NOTE:** The **Effective Date** is for reference and custom reporting only. Historical price changes by date are not kept in the system.

- a. Left-click on the arrow inside the field to the right of the unit of measure and below the **Effective Date** column label.
- b. A calendar/clock widget will appear.

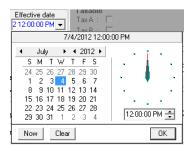

c. Select the date and left-click the **OK** button.

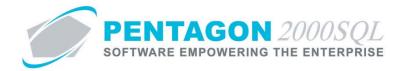

c. Identify the taxes that are applicable when the item is sold:

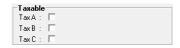

**NOTE:** The tax field labels (**Tax A**, **Tax B**, and **Tax C**) may be modified in the **Company Setup**. In this procedure, the field is labeled "Tax". To modify the labels for these fields, left-click **Administration** from the tool bar, go to **System Setup**, then left-click on **System General Defaults**. The **Company Setup** window will appear. The label name may be identified on the **Taxes** tab.

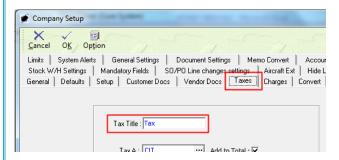

If modified, the label will change both on screen and on all forms and reports where these fields are referenced.

**NOTE:** The taxes that are applied (and how those taxes are applied) when an item is purchased or sold are determined by a number of settings. Steps to set up taxes may be found in the procedure "Taxes Setup" within the Accounting section of this manual.

- i. Left-click the **Tax A** checkbox to mark it as "checked."
- ii. Left-click the Tax B checkbox to mark it as "checked."
- iii. Left-click the **Tax C** checkbox to mark it as "checked."
- d. Identify the method for calculating the restocking fee when the item is returned from a customer (optional):

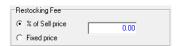

**NOTE:** In Build 8.5.54.82 and earlier, the restocking fee information is for reference and custom reporting only.

- i. Left-clicking the radio button next to the appropriate option:
  - 1. **% of Sell Price** will calculate the restocking fee as a percentage of the sales price for the item on the line of the invoice to the customer.
  - 2. **Fixed Price** will identify the restocking fee as a flat fee.
- ii. If the restocking fee is to be calculated as a percentage of the sales price:
  - 1. Left-click the radio button to the right of the **% of Sell Price** label.

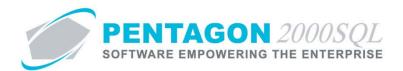

2. Left-click the cursor into the field to the right of the radio button selections and type the percentage to be used in the calculation of the restocking fee.

**NOTE:** Be sure to enter the percentage as a whole number (i.e. 2% should be entered as 2.0 rather than .02).

- iii. If the restocking fee is a fixed price:
  - 1. Left-click the radio button to the right of the **Fixed Price** label.
  - 2. Left-click the cursor into the field to the right of the radio button selections and type the fixed price of the restocking fee.

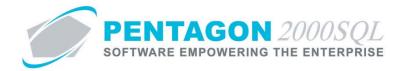

e. Identify the sales limits for the item (optional):

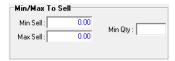

i. Identify the minimum unit price at which the item should be sold. Left-click the cursor into the field to the right of the **Min Sell** label and type the minimum unit price.

**NOTE:** The unit of measure associated with the minimum unit price is the unit of measure identified in the **Stock UM** field on the **Stock** tab.

**WARNING:** In Build 8.5.54.82 and earlier, the system will compare the minimum unit price to the value within the **Unit Price** field on the line of a sales quote or sales order with no consideration to the units of measure associated with those two fields.

**NOTE:** When the unit price on the sales quote or sales order is less than the minimum unit price, the system will notify the user and will restrict the user from selling the item at a price that is less than the minimum unit price.

**NOTE:** To allow a user to sell items at a unit price less than the minimum unit price, left-click **Administration** from the tool bar, go to **Pentagon Users & Groups**, then left-click on **User List**. The **User List** window will appear.

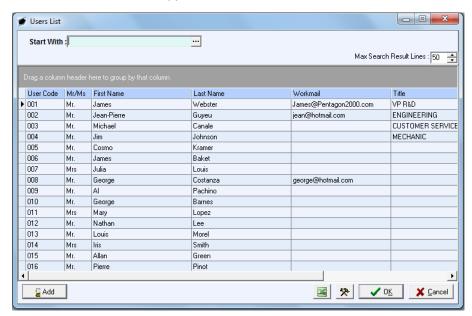

Select the appropriate user (left-click the line within the search screen and left-click **OK**; or double-click the line within the search screen). The **User/Employee Information** window will appear. Left-click the **Doc Security** tab. If the checkbox to the right of the **Sell Below Min Price in S.O./Quotes** label is marked as checked, the user will be allowed to sell items at a unit price that is less than the minimum unit price identified in the parts master record. Left-click the **Edit** button in order to modify the record.

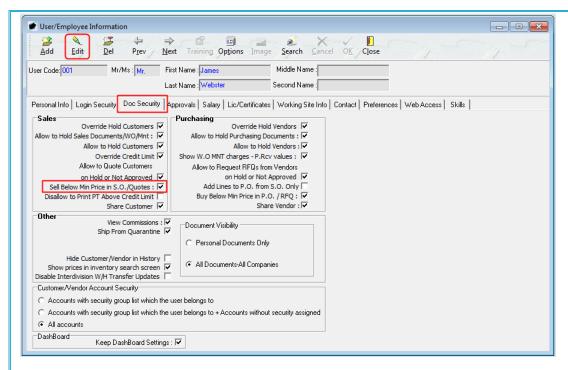

**WARNING:** Modification of this user security setting will affect the user's ability to sell all items below the minimum unit price identified on all parts master records.

ii. Identify the maximum unit price at which the item should be sold. Left-click the cursor into the field to the right of the **Max Sell** label and type the minimum unit price.

**NOTE:** The unit of measure associated with the maximum unit price is the unit of measure identified in the **Stock UM** field on the **Stock** tab.

In Build 8.5.54.82 and earlier, the system will compare the maximum unit price to the value within the **Unit Price** field on the line of a sales quote or sales order with no consideration to the units of measure associated with those two fields.

**NOTE:** In Build 8.5.54.82 and earlier, when the unit price on the sales quote or sales order exceeds the maximum unit price, the system will notify the user; however, the system will not restrict any user from selling the item at a price that exceeds the maximum unit price identified in the parts master record.

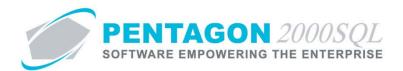

iii. Identify the minimum quantity of the item that must be sold

**NOTE:** When the quantity on the sales quote or sales order is less than the minimum quantity, the system will notify the user and will restrict the user from selling less than the minimum quantity of the item.

The system will compare the minimum quantity to the quantity on the line of a sales quote or sales order. Unit of measure conversions will be considered in the comparison of these two fields. Steps to set up a unit of measure conversion may be found in the procedure "Creating Unit of Measure Conversions" within the Material Management section of this manual.

**END OF SECTION** 

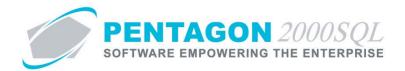

## 8. Costs Tab

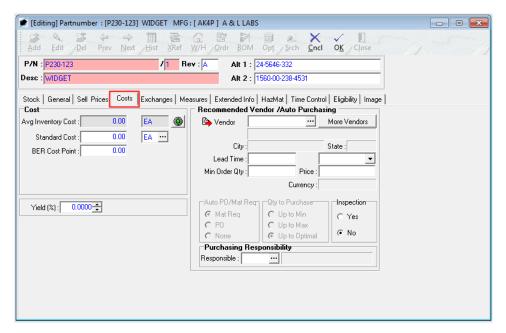

a. Note the fields associated with the average inventory cost:

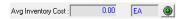

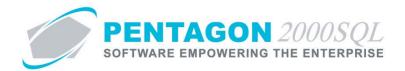

i. The field directly to the right of the **Avg Inventory Cost** label displays the average cost of all items located within all warehouses that have been marked to be included in average costing. The system sums the line cost of all items in stock and then divides that value by the number of items in stock.

**NOTE:** Stock will only be considered if the items reside in a warehouse that is setup to include in average costing. Left-click **Administration** from the tool bar, go to **Warehouses/Locations**, then left-click on **W/H List**. The **W/H List** window will appear.

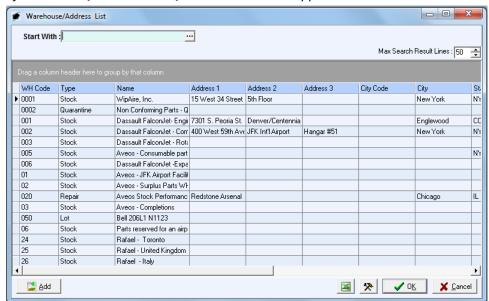

Select the appropriate warehouse (left-click the line within the search screen and left-click **OK**; or double-click the line within the search screen). The **W/H Information** window will appear. Left-click the **Warehouses** tab. If the checkbox to the left of the **Include in P/N Average Cost** label is marked as "checked", the items stocked within this warehouse will be included in average cost calculations; if the checkbox is not marked as "checked", the items stocked within this warehouse will not be included in average cost calculations. Left-click the **Edit** button in order to modify the record.

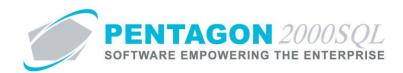

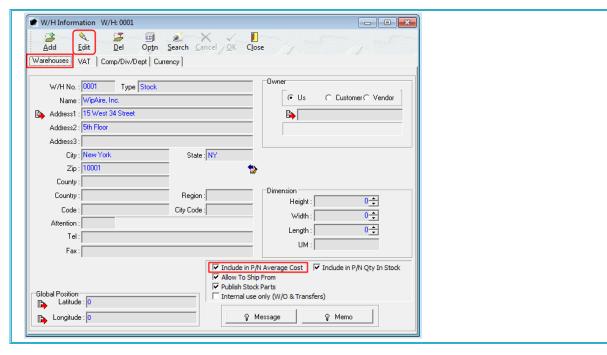

- ii. The unit of measure associated with the average inventory cost is the unit of measure identified in the **Stock UM** filed on the **Stock** tab. This unit of measure cannot be modified.
- iii. The green button to the right of the unit of measure field provides access to information about the average cost of current stock and the average cost of all items purchased.

**NOTE:** A description of these functions may be found in the procedure "Managing Inventory" within the Material Management section of this manual.

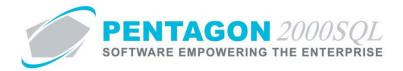

b. Identify the standard cost of the item (optional).

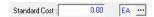

The standard cost is the price that is most likely to be paid for an item regardless of condition.

**NOTE:** This field must be updated manually or through an inventory import function (steps to import standard cost data may be found in the procedure "Importing Data" within the Material Management section of this manual).

**NOTE:** When new sales order and work order lines are created, the system will either load the average cost or the standard cost from the parts master record. The system default is to load the average cost. However, the system may be setup to load standard cost instead of average cost.

The system allows each organization to determine which value is loaded, left-click **Administration** from the tool bar, go to **System Setup**, then left-click on **System General Defaults**. The **Company Setup** window will appear. Left-click the **General Settings** tab. Find setting **ID:0229**, if the checkbox is marked as "checked", the standard cost will be loaded for new sales order and work order lines.

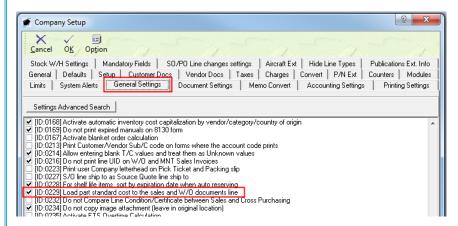

**NOTE:** This cost is related to the sales order or work order only until the line is picked. When the line is picked, the average or standard cost is replaced by the actual cost of the particular item picked.

- i. Left-click the cursor into the field to the right of the **Standard Cost** label. Enter the cost for which the item will most likely be purchased.
- ii. Verify the unit of measure for the standard cost.

**NOTE:** To complete the unit of measure field, the appropriate unit of measure must be listed in the **UM List**. To access this table, left-click **Administration** from the tool bar, go to **Stock Tables List by Code**, and left-click **Unit Measure (UM)**.

**NOTE:** The unit of measure will default to the unit of measure previously identified in the **Stock UM** field on the **Stock** tab.

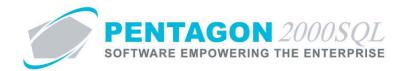

If the standard cost is expressed in a unit of measure different than the unit of measure identified in the **Stock UM** field on the **Stock** tab, left-click the next field to the right (the one containing an ellipses ...).

**NOTE:** The **UM List** contains standard factors that convert quantities from the standard unit of measure (identified within the **Company Setup**) to all other units of measure.

If the unit of measure identified in the **Stock UM** field on the **Stock** tab is different from the standard unit of measure (identified within the **Company Setup**) OR if the standard factors do not apply to the item, unit of measure conversions will need to be set up for the part master record. Steps to set up a unit of measure conversion may be found in the procedure "Creating Unit of Measure Conversions" within the Material Management section of this manual.

If a unit of measure conversion exists for the part master record, the factor associated with the unit of measure conversion will override the standard factor in sales and work order transactions.

1. The **UM List** window will appear.

**NOTE:** The values shown in the table appearing in this procedure are not standard values and may not reflect the values required by every organization.

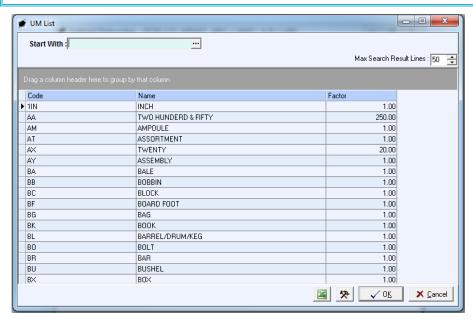

Select the appropriate unit of measure (left-click the line within the search screen and leftclick **OK**; or double-click the line within the search screen).

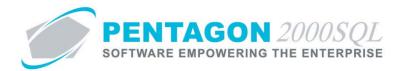

c. Identify the beyond economic repair (BER) cost point (optional)

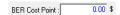

Left-click the cursor into the field to the right of the **BER Cost Point** label. Enter the threshold cost at which (if exceeded) it is no longer economical to repair the item.

**NOTE:** When a work order is created to overhaul, repair, or teardown the item (work orders with the **Type** identified as **Overhaul**, **Repair**, **Process**, or **TearDown**), the threshold identified in the **BER Cost Point** field will be displayed in the header section of the work order. The system will also display the percentage of cost used in the header section of the work order. This value is for reference and custom reporting purposes only and will not restrict a work order from being completed.

**NOTE:** The BER cost point should be identified only for items which are repaired by the organization.

d. Identify the default cost formula (optional):

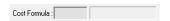

The identified default cost formula will be associated with each UID in the warehouse as each UID is created. The cost formula is most often used by sales representatives to determine acceptable sales prices, particularly when items in inventory are aged or obsolete.

**NOTE:** To complete the **Cost Formula** field, the appropriate cost formula must be listed in the **Formulated Cost List**. To access this table, left-click **Administration** from the tool bar, go to **Stock Tables List by Code**, and left-click **Formulated Cost - Formula**.

**NOTE:** Steps for setting up formulated costs may be found in the procedure "Formulated Costs" within the Material Management section of this manual.

**NOTE:** The formulated cost may be changed at any time at the UID level.

i. Left-click the Cost Formula field.

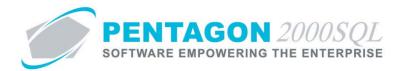

ii. The Formulated Cost List window will appear.

**NOTE:** The values shown in the table appearing in this procedure are not standard values and may not reflect the values required by every organization.

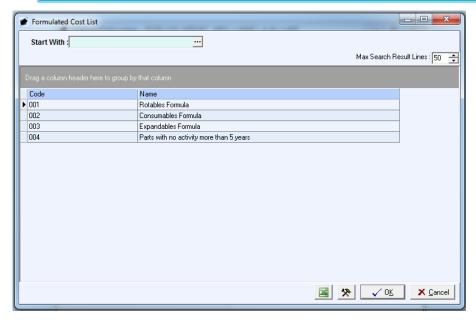

- iii. Select the appropriate formula (left-click the line within the search screen and left-click **OK**; or double-click the line within the search screen).
- e. If the Multi-Currency module is enabled then a field will appear identifying the currency in which costs are expressed for the item.

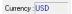

**NOTE:** Instructions on the use of the Multi-Currency module may be found in the procedure "Multi-Currency Module" within the General System section of this manual.

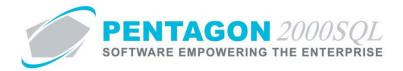

## f. Identify the yield (optional):

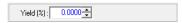

The yield is defined as the percentage of the quantity being manufactured or kitted that meet all quality standards of the organization at the completion of the manufacturing or kitting process.

**EXAMPLE:** If a particular part master record indicates that the yield is 95%, then it may be assumed that for every 100 items (of that part number) manufactured or kitted by the organization, 95 of those items will pass the quality standards of the organization and 5 of those items will not pass the quality standards of the organization. Therefore, 95 of those items will be available for sale or use, while 5 of those items will be discarded.

**NOTE:** If an item is not manufactured or kitted by the organization, then the yield should be ignored.

**NOTE:** A yield of "0.0000" is treated as NULL and the system will assume that since no yield is identified, the yield is actually 100%.

Left-click the cursor into the field to the right of the **Yield (%)** label. Enter the yield associated with the item in terms of a percentage. You may also use the spinner arrows to adjust the weight in whole number increments.

**NOTE:** Be sure to enter the percentage as a whole number (i.e. 2% should be entered as 2.0 rather than .02).

**NOTE:** Yield is one of two values considered to accurately calculate the necessary quantity of bill of material components on a manufacturing or kitting work order to produce the required number of items. The system uses both the item yield value (in terms of a percentage) and the bill of material component scrap value (in terms of a percentage) to calculate the quantity of components required on each manufacturing or kitting work order.

**EXAMPLE:** If an item that is to be manufactured or kitted by the organization has a failure rate of 20%, then the yield is 80% (yield EQUALS 1 MINUS failure rate). A yield of 80% indicates that for every 100 items that are to be manufactured or kitted, 80 of the end product will pass and 20 of the end product will fail. The system will allocate enough bill of material components to manufacture or kit the required number of items meeting the organizations quality standards when the work order is closed.

Therefore, if a manufacturing or kitting work order is created for a quantity of 100 of an item that has a yield of 80%, the system will assume that 20% of the manufactured or kitted items will not meet the quality standards of the organization. When the bill of materials is created for the work order, the system will calculate an adjusted quantity by DIVIDING the quantity of items to be manufactured or kitted by the work order by the yield identified in the parts master record for the item to be manufactured or kitted (100 DIVIDED BY .80 equals 125). In this example, the work order would allocate enough bill of material components to manufacture or kit 125 items while the quantity of items on the work order would remain at 100.

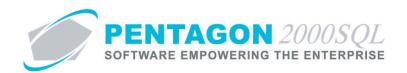

In addition, the system uses a scrap value identified for each bill of material component (in terms of a percentage) to further determine the actual quantity of bill of material components needed to produce the required number if items. If a bill of material component has a scrap value of 10%, then the system assumes that for every 100 of that bill of material component needed for manufacturing or kitting the item, another 10 of that bill of material components will be scrapped during the manufacturing or kitting process (100 MULTIPLIED BY 10% EQUALS 10). Note that the scrap value does NOT represent the percentage of the bill of materials components that will be scrapped, but instead a percentage of excess components that are required to manufacture or kit the item.

When considering scrap, if a manufacturing or kitting work order is created for a quantity of 100 items and the yield is 80%, then the system will allocate enough bill of material components to manufacture or kit 125 items. If each item requires 100 of a particular bill of material component and the bill of material component scrap value is 10%, then the system will calculate the additional quantity of that bill of material component needed for each item by MULTIPLYING the quantity of the bill of material component required for a single item by the scrap value (100 MULTIPLIED BY .10 EQUALS 10). The quantity of scrap bill of material components will be added to the required quantity of bill of material components (100 PLUS 10 EQUALS 110). The total number of bill of material components will be MULTIPLIED BY the adjusted quantity of items being produced to give the total required quantity of the bill of material component for the work order (110 MULTIPLIED BY 125 EQUALS 13,750).

**NOTE:** Steps for creating and configuring a bill of materials for an item may be found in the procedure "Creating Bills of Material" within the Material Management section of this manual.

g. If the MRP II Automation module is enabled, a group box will appear where it may be identified whether the item is purchased or made and, if made, how the item is made.

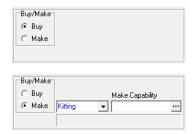

**NOTE:** Instructions on the use of the MRP II Automation module may be found in the procedure "MRP II Automation Module" within the Material Management section of this manual.

i. If the item is to be purchased when the MRP II Automation module is used, left-click the radio button to the left of the **Buy** label.

**NOTE:** The **Buy** selection indicates to the system that a purchase order should be created when the item is automatically procured.

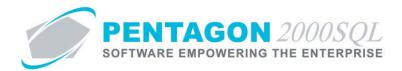

ii. If the item is to be made when the MRP II Automation module is used, left-click the radio button to the left of the **Make** label. When the **Make** radio button is selected, additional fields appear.

**NOTE:** The **Make** selection indicates to the system that a work order should be created when the item is automatically procured.

1. Identify how the item is made:

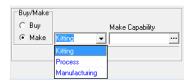

- a. Left-click on the drop down arrow within the field that contains it (to the left of the Make Capability field).
- b. Left-click the appropriate selection.
- 2. Identify the capability code that must be applicable to the organization that will be making the item when the item is automatically procured.

**NOTE:** To complete the **Make Capability** field, the appropriate capability code must be listed in the **Capability List**. To access this table, left-click **Administration** from the tool bar, go to **Stock Tables List By Code**, and left-click **Capability Codes**.

- a. Left-click in the field just below the **Make Capability** label.
- b. The **Capability List** window will appear.

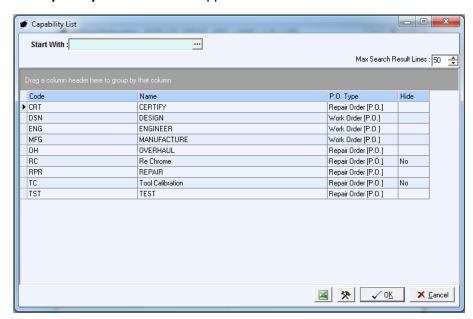

c. Select the appropriate capability code (left-click the line within the search screen and left-click **OK**; or double-click the line within the search screen).

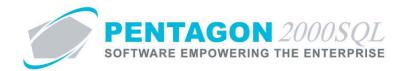

h. Identify the recommended vendor(s) for the item (optional):

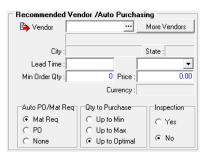

Designating recommended vendors enables a more simplified purchasing process. When converting a parts/material requisition to a purchase order, the purchasing agent may filter the vendor list to only those who are recommended vendors.

**NOTE:** If the MRP II Automation module is used and the system is setup to create purchase orders for the item, the purchase order will be created for the recommended vendor that is displayed on the **Costs** tab.

Instructions on the use of the MRP II Automation module may be found in the procedure "MRP II Automation Module" within the Material Management section of this manual.

i. Identify the primary recommended vendor:

**NOTE:** To identify the primary recommended vendor for the item, the vendor must be loaded in the system as a vendor. Steps for loading a vendor may be found in the procedure "Creating a Vendor" within the Purchasing section of this manual.

1. Left-click the **Vendor** field.

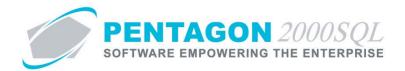

2. The **Vendor List** will appear

**NOTE:** The values shown in the table appearing in this procedure are not standard values and may not reflect the values required by every organization.

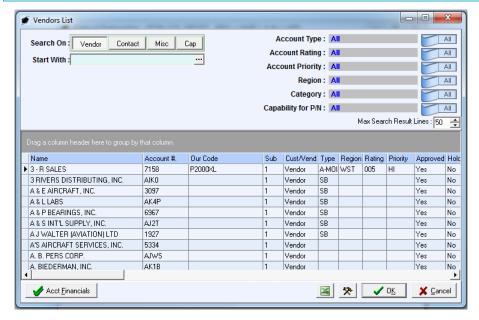

3. Select the vendor (left-click the line within the search screen and left-click **OK**; or double-click the line within the search screen).

**NOTE:** After the primary recommended vendor is selected, the vendor file associated with that vendor may be accessed by left-clicking the **Vendor** label button.

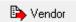

ii. Identify the lead time for the primary recommended vendor:

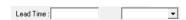

NOTE: The lead time is included in the following logic:

- Left-click the field that contains the drop down arrow 
   ■ and select the unit of measure in which the lead time is expressed.
- 2. Left-click the cursor into the field to the right of the **Lead Time** label and type the numeric value associated with lead time.

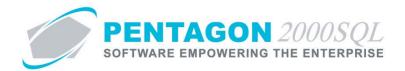

iii. Identify the minimum quantity that the primary recommended vendor will sell in a single transaction (if applicable):

| Min Order Qty: | 0 |
|----------------|---|

If this value is greater than zero, then the value will be pushed to the quantity field on the line of purchase orders assigned to the recommended vendor when the item is ordered.

**NOTE:** If a purchase order assigned to a recommended vendor is created, a minimum quantity is identified in the parts master record for that recommended vendor, and the quantity is modified on a purchase order line for the item to be less than the minimum quantity, then the system will warn the purchasing agent that the quantity being ordered is less than the minimum quantity identified within the system. However, the system will not prevent the purchasing agent from ordering less than the minimum quantity.

iv. Identify the price at which the primary recommended vendor sells the item (optional):

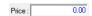

If this value is greater than zero, then the value will be pushed to the price field (per unit of measure identified in the **Stock UM** field on the **Stock** tab) on the line of purchase orders assigned to the recommended vendor when the item is ordered.

v. Note the currency field in the Recommended Vendor group box. This field displays the currency that is associated to the vendor in the vendor file.

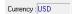

vi. If the MRP II Automation module is enabled, the **Auto PO/Mat Req** group box will be active. This field determines what type of document is created when auto purchasing is used.

**NOTE:** Instructions on the use of the MRP II Automation module may be found in the procedure "MRP II Automation Module" within the Material Management section of this manual.

vii. If the MRP II Automation module is enabled, the **Qty to Purchase** group box will be active. This field determines how many of an item will be ordered when auto purchasing is used.

**NOTE:** Instructions on the use of the MRP II Automation module may be found in the procedure "MRP II Automation Module" within the Material Management section of this manual.

- viii. Identify whether a quality inspection is required on items supplied by the primary recommended vendor.
  - 1. If the item requires a quality inspection when supplied by the recommended vendor, leftclick the radio button to the left of the **Yes** label.
  - 2. If the item does not require a quality inspection when supplied by the recommended vendor, left-click the radio button to the left of the **No** label.

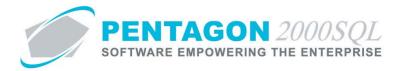

- ix. Identify additional recommended vendors (optional):
  - 1. Left click the **More Vendors** button:

More Vendors

2. The **Vendors List** window will appear.

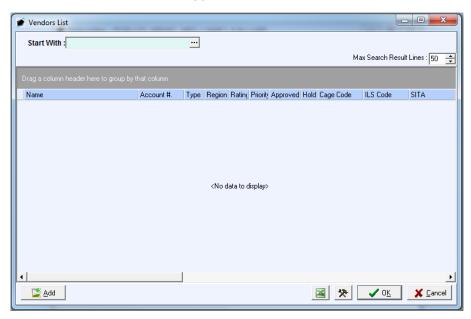

- 3. Left-click the Add button.
- 4. The **Additional Recommended Vendors** window will appear.

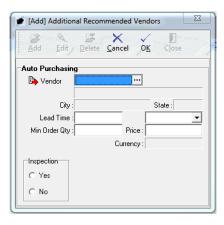

a. Identify the recommended vendor:

**NOTE:** To identify a recommended vendor for the item, the vendor must be loaded in the system as a vendor. Steps for loading a vendor may be found in the procedure "Creating a Vendor" within the Purchasing section of this manual.

b. Left-click the **Vendor** field.

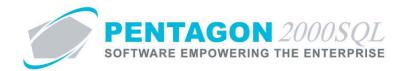

c. The **Vendor List** will appear

**NOTE:** The values shown in the table appearing in this procedure are not standard values and may not reflect the values required by every organization.

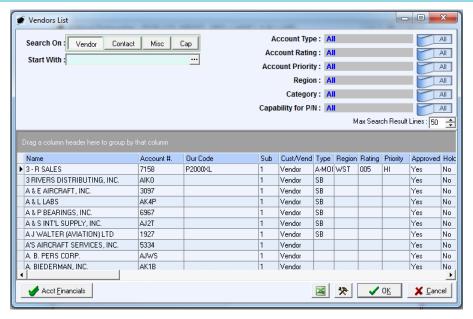

d. Select the vendor (left-click the line within the search screen and left-click **OK**; or double-click the line within the search screen).

**NOTE:** After the recommended vendor is selected, the vendor file associated with that vendor may be accessed by left-clicking the **Vendor** label button.

5. Identify the lead time for the recommended vendor:

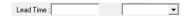

> Vendor

NOTE: The lead time is included in the following logic:

- a. Left-click the field that contains the drop down arrow and select the unit of measure in which the lead time is expressed.
- b. Left-click the cursor into the field to the right of the **Lead Time** label and type the numeric value associated with lead time.

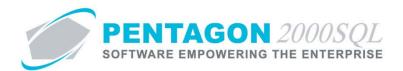

6. Identify the minimum quantity that the recommended vendor will sell in a single transaction (if applicable):

| Min Order Qty: | 0 |
|----------------|---|

If this value is greater than zero, then the value will be pushed to the quantity field on the line of purchase orders assigned to the recommended vendor when the item is ordered.

**NOTE:** If a purchase order assigned to a recommended vendor is created, a minimum quantity is identified in the parts master record for that recommended vendor, and the quantity is modified on a purchase order line for the item to be less than the minimum quantity, then the system will warn the purchasing agent that the quantity being ordered is less than the minimum quantity identified within the system. However, the system will not prevent the purchasing agent from ordering less than the minimum quantity.

7. Identify the price at which the recommended vendor sells the item (optional):

| Price: | 0.00 |
|--------|------|

If this value is greater than zero, then the value will be pushed to the price field (per unit of measure identified in the **Stock UM** field on the **Stock** tab) on the line of purchase orders assigned to the recommended vendor when the item is ordered.

8. Note the currency field in the Recommended Vendor group box. This field displays the currency that is associated to the vendor in the vendor file.

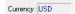

- 9. Identify whether a quality inspection is required on items supplied by this recommended vendor.
  - a. If the item requires a quality inspection when supplied by the recommended vendor, left-click the radio button to the left of the **Yes** label.
  - b. If the item does not require a quality inspection when supplied by the recommended vendor, left-click the radio button to the left of the **No** label.

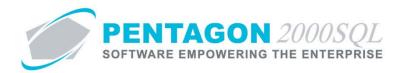

i. Identify the individual primarily responsible for processing purchase/material requisitions for the item (optional):

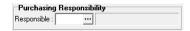

This field enables allocating responsibility for processing parts/material requisition among all purchasing agents by part number.

**NOTE:** Identifying a user in this field does not prevent any other user from processing a purchase/material requisition for the item. It simply allows users (specifically purchasing agents) to sort or filter the **Parts/Material Requisition** window by the **Responsible** field and view the requisitions they are responsible for in a more organized way.

**NOTE:** To complete the **Applied By** field, the appropriate user must be listed in the **Users List**. To access this table, left-click **Administration** from the tool bar, go to **Pentagon Users and Groups**, and left-click **User List**.

Steps for creating a user may be found in the procedure "Creating a User" within the System Administration section of this manual.

- i. Left-click the **Responsible** field.
- ii. The **Users List** window will appear.

**NOTE:** The values shown in the table appearing in this procedure are not standard values and may not reflect the values required by every organization.

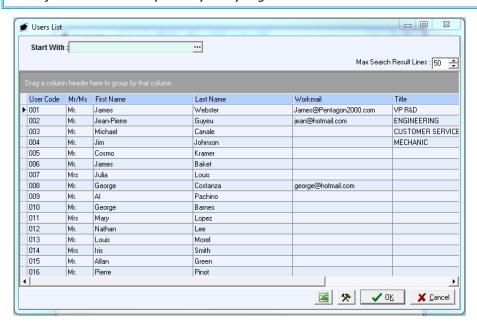

iii. Select the appropriate User (left-click the line within the search screen and left-click **OK**; or double-click the line within the search screen).

**END OF SECTION** 

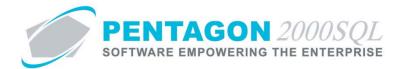

## 9. Exchanges Tab

**NOTE:** The values on the **Exchanges** tab are for reference only without the Exchanges Manager module. Instructions on the use of the Exchanges Manager module may be found in the procedure "Exchanges Manager Module" within the Material Management section of this manual.

a. Left-click the **Exchanges** tab:

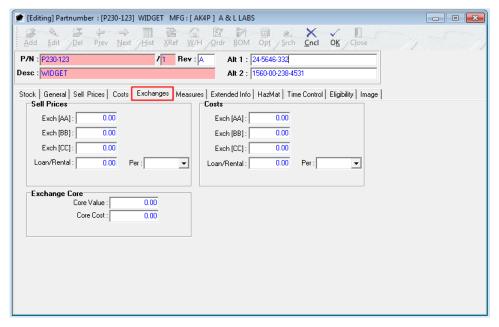

CONTINUE TO NEXT PAGE

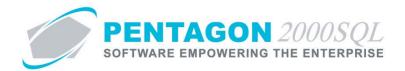

b. Identify the sales prices of the item when sold on exchange:

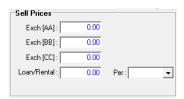

**NOTE:** Exchange sales price can be set for up to three different condition codes.

**NOTE:** The condition codes for which exchange prices may be set for sales is managed within the Company Setup. To select the three sales condition codes for which exchange prices may be set, left-click **Administration** from the tool bar, go to **System Setup**, then left-click on **System General Defaults**. The Company Setup window will appear. The three sales condition codes for which prices may be set may be identified on the **Defaults** tab.

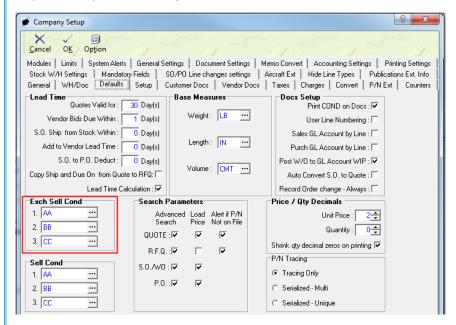

**NOTE:** To complete the fields within the **Exch Sell Cond** group box, the appropriate units of measure must be listed in the **UM List**. To access this table, left-click **Administration** from the tool bar, go to **Stock Tables List by Code**, and left-click **Unit Measure (UM)**.

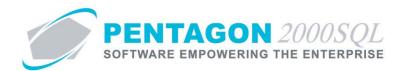

i. Identify the price for which the item will be sold as an exchange if the item is in the first condition:

| Exch [AA] : | 0.00 |
|-------------|------|
|             |      |

**NOTE:** In this procedure, the first condition is identified as "AA". The condition code is identified within the label inside brackets ([ ]). Common condition codes for items being sold are "NE" (new) and "OH" (overhauled).

Left-click the cursor into the field to the right of the **Exch [AA]** label. Enter the price for which the item will be sold as an exchange when the item is in an AA condition.

**NOTE:** The unit of measure will default to the unit of measure previously identified in the **Stock UM** field on the **Stock** tab.

ii. Identify the price for which the item will be sold as an exchange if the item is in a second condition (if applicable):

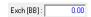

NOTE: In this procedure, the second condition is identified as "BB".

Left-click the cursor into the field to the right of the **Exch [BB]** label. Enter the price for which the item will be sold as an exchange when the item is in a BB condition.

**NOTE:** The unit of measure will default to the unit of measure previously identified in the **Stock UM** field on the **Stock** tab.

iii. Identify the price for which the item will be sold as an exchange if the item is in a third condition (if applicable):

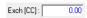

**NOTE:** In this procedure, the third condition is identified as "CC".

Left-click the cursor into the field to the right of the **Exch [CC]** label. Enter the price for which the item will be sold as an exchange when the item is in a CC condition.

**NOTE:** The unit of measure will default to the unit of measure previously identified in the **Stock UM** field on the **Stock** tab.

iv. Identify the price for which the item may be loaned or rented to a customer (if applicable):

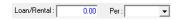

- 1. Identify the unit of time for which the loan or rental rate applies:
  - a. Left-click the drop down arrow in the **Per** field.
  - b. Left-click the unit of time for which the loan or rental rate applies.

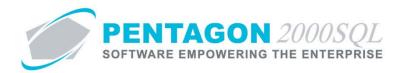

- 2. Identify the loan or rental rate:
  - a. Left-click the cursor in the field to the right of the Loan/Rental label.
  - b. Type the loan or rental rate per the unit of time identified in the **Per** field.
- c. Identify the cost of the item when purchased on exchange:

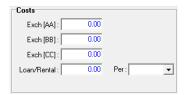

**NOTE:** Exchange costs can be set for up to three different condition codes.

**NOTE:** The condition codes for which exchange costs may be set will be identical to the condition codes for which exchange prices were set.

i. Identify the average cost for which the item will be purchased as an exchange if the item is in the first condition:

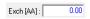

**NOTE:** In this procedure, the first condition is identified as "AA".

Left-click the cursor into the field to the right of the **Exch [AA]** label. Enter the average cost for which the item will be purchased as an exchange when the item is in an AA condition.

**NOTE:** The unit of measure will default to the unit of measure previously identified in the **Stock UM** field on the **Stock** tab.

ii. Identify the average cost for which the item will be purchased as an exchange if the item is in a second condition (if applicable):

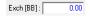

**NOTE:** In this procedure, the second condition is identified as "BB".

Left-click the cursor into the field to the right of the **Exch [BB]** label. Enter the average cost for which the item will be purchased as an exchange when the item is in a BB condition.

**NOTE:** The unit of measure will default to the unit of measure previously identified in the **Stock UM** field on the **Stock** tab.

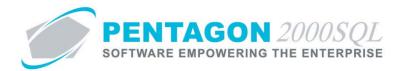

iii. Identify the average cost for which the item will be purchased as an exchange if the item is in a third condition (if applicable):

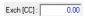

**NOTE:** In this procedure, the third condition is identified as "CC".

Left-click the cursor into the field to the right of the **Exch [CC]** label. Enter the average cost for which the item will be purchased as an exchange when the item is in a CC condition.

**NOTE:** The unit of measure will default to the unit of measure previously identified in the **Stock UM** field on the **Stock** tab.

iv. Identify the average cost for which the item may be loaned or rented from a vendor (if applicable):

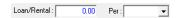

- 1. Identify the unit of time for which the loan or rental rate applies:
  - a. Left-click the drop down arrow in the **Per** field.
  - b. Left-click the unit of time for which the loan or rental rate applies.
- 2. Identify the loan or rental rate:
  - a. Left-click the cursor in the field to the right of the **Loan/Rental** label.
  - b. Type the loan or rental rate per the unit of time identified in the **Per** field.
- d. Identify the value of the core received from a customer in an exchange transaction.

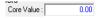

**NOTE:** This value is the amount that will be charged to the customer if a core is not received for the exchange transaction as promised.

e. Identify the average cost to purchase a core from a vendor.

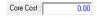

**END OF SECTION** 

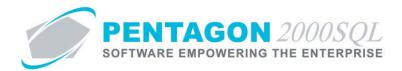

## 10. Measures Tab

a. Left-click the **Measures** tab.

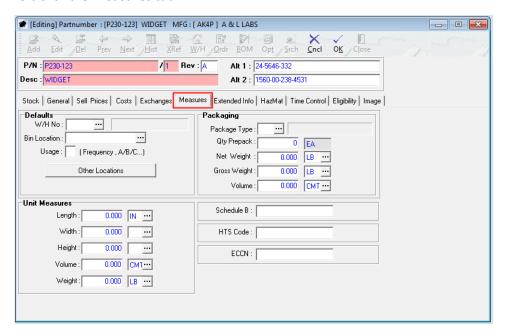

b. Identify default location information for the item (optional):

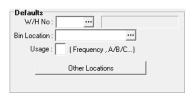

**NOTE:** These defaults can be used to eliminate or reduce user selection when items are received on purchase receipts. The primary default warehouse and location will be loaded into the receiver automatically.

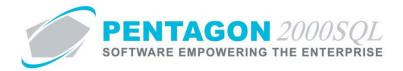

i. Identify the default warehouse for the item:

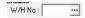

**NOTE:** To complete the **W/H No** field, the appropriate warehouse must be listed in the **Warehouse/Address List**. To access this table, left-click **Administration** from the tool bar, go to **Warehouses/Locations**, and left-click **W/H List**. Steps for creating a warehouse may be found in the procedure "Creating a Warehouse" within the Material Management section of this manual.

**NOTE:** The default value for the **W/H No** field (the value that will be loaded for new parts master records) is managed within the Company Setup. To set up the default **W/H No**, left-click **Administration** from the tool bar, go to **System Setup**, then left-click on **System General Defaults**. The Company Setup window will appear. Default **W/H No** may be identified on the **Setup** tab.

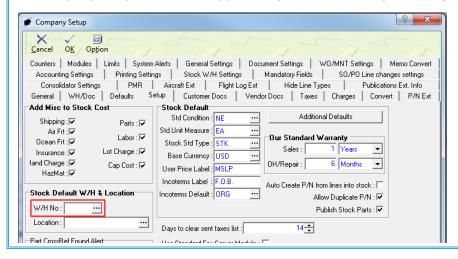

Left-click the W/H No field.

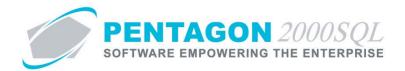

2. The Warehouse/Address List window will appear.

**NOTE:** The values shown in the table appearing in this procedure are standard values but are not an all-inclusive list of the values required by every organization.

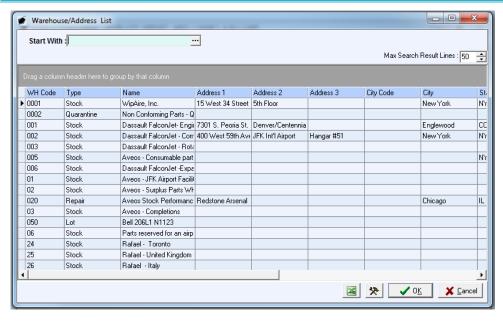

- 3. Select the warehouse (left-click the line within the search screen and left-click **OK**; or double-click the line within the search screen).
- ii. Identify the default bin location for the item:

Bin Location : NOTE: The default value for the Bin Location field (the value that will be loaded for new parts master records) is managed within the Company Setup. To set up the default Bin Location, left-click **Administration** from the tool bar, go to **System Setup**, then left-click on System General Defaults. The Company Setup window will appear. Default Bin Location may be identified on the **Setup** tab. ? × Company Setup OK Option Cancel Counters | Modules | Limits | System Alerts | General Settings | Document Settings | WO/MNT Settings | Memo Convert Accounting Settings | Printing Settings | Stock W/H Settings | Mandatory Fields | SO/PO Line changes settings Consolidator Settings PMR | Aircraft Ext | Flight Log Ext | Hide Line Types Publications Ext. Info

Additional Defaults

Auto Create P/N from lines into stock : [

1 Years

6 Months

Allow Duplicate P/N : 🗸

Publish Stock Parts : 🔽

Our Standard Warranty

14-

Sales:

OH/Repair:

General | WH/Doc | Defaults | Setup | Customer Docs | Vendor Docs | Taxes | Charges | Convert | P/N Ext

Stock Default

Parts : 🗸

Labor: ▼

Lot Charge : 🗸

Cap Cost : 🗸

Std Condition : NE

Stock Std Type : STK

Base Currency: USD

User Price Label: MSLF

Incoterms Label: F.O.B

Incoterms Default : ORG

Days to clear sent faxes list :

Std Unit Measure : EA

Add Misc to Stock Cost

Stock Default W/H & Location

Shipping: 🔽

Ocean Ert : ✓

Insurance : 🗸

HazMat: ✓

Part CrossBef Found Alert

land Charge:

W/H No:

Location :

Air Frt : 🗸

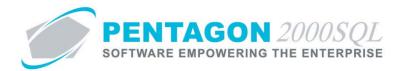

- 1. Left-click the **Bin Location** field.
- 2. The Locations For Warehouse [] window will appear.

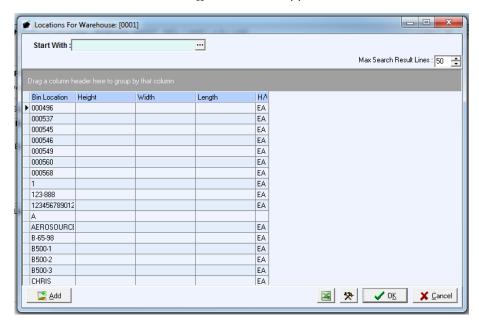

**NOTE:** Bin locations may be created at any time within the system. To add a location, left-click the **Add** button in the lower left of the **Locations For Warehouse** [] window.

- 3. Select the location (left-click the line within the search screen and left-click **OK**; or double-click the line within the search screen).
- iii. Identify the usage category for the item:

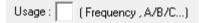

**NOTE:** The usage is not the same as the class identified on the Stock tab. While **Class** categorizes items by value (a higher class category indicates a higher priority on having that item in stock and accounted for), **Usage** categorizes items by movement (a higher usage category indicates a higher probability that the item will need to be picked from the bin).

Usage categories are useful to warehouse managers. Items with a higher usage category should be placed in bins more convenient than items with lower usage categories.

**NOTE:** The usage field is not table-driven. The usage field has a character limit of one character, which may be either a letter or number. Definitions of those codes should be communicated to users.

**NOTE:** The usage is for reference and for custom reporting only

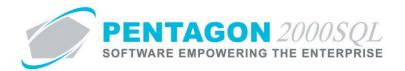

1. Left-click the cursor into the **Usage** field.

**NOTE:** The **Usage** field is not table-driven. The usage field has a character limit of one character, which may be either a letter or number. Definitions of the codes used should be communicated to users.

- 2. Type the appropriate usage code.
- iv. Identify other default locations for the item. When additional default locations are identified, the users performing purchase receiving will have access to a **Default Locations** button which will list all the warehouse/location combinations that have been identified.

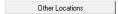

- 1. Left-click the **Other Locations** button.
- 2. The **Other Locations** window will appear. Left-click the **Add** button.

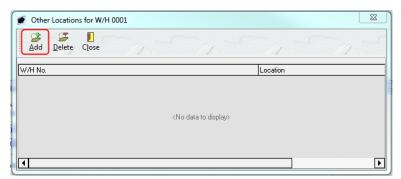

3. The **W/H Allocation** window will appear.

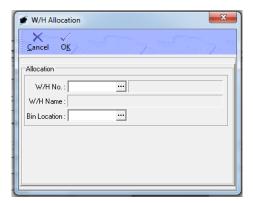

- 4. Identify another default warehouse for the item.
  - a. Left-click the **W/H No** field.

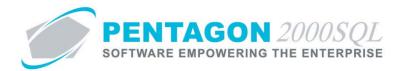

b. The Warehouse/Address List window will appear.

**NOTE:** The values shown in the table appearing in this procedure are standard values but are not an all-inclusive list of the values required by every organization.

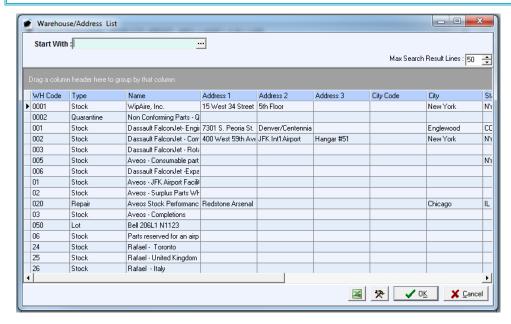

- c. Select the warehouse (left-click the line within the search screen and left-click **OK**; or double-click the line within the search screen).
- 5. Identify another default bin location for the item.
  - a. Left-click the **Bin Location** field.

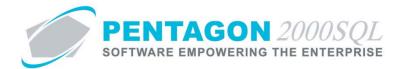

b. The **Locations For Warehouse** [] window will appear.

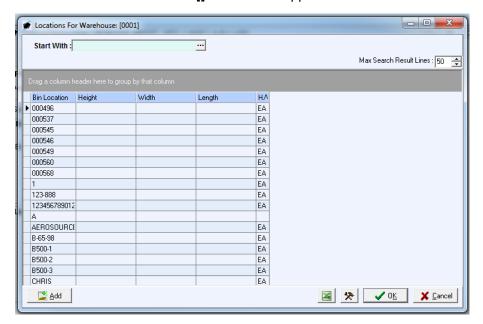

**NOTE:** Bin locations may be created at any time within the system. To add a location, left-click the **Add** button in the lower left of the **Locations For Warehouse** [] window.

- c. Select the location (left-click the line within the search screen and left-click **OK**; or double-click the line within the search screen).
- 6. Left-click the **OK** button in the **W/H Allocation** window. The additional default location will appear in the **Other Locations** window.
- 7. Left-click the **Close** button in the **Other Locations** window.
- c. Identify the unit measures for the item:

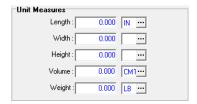

**NOTE:** These values will be copied to purchase shippers and packing slips.

i. Identify the length of a single unit of measure of the item:

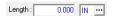

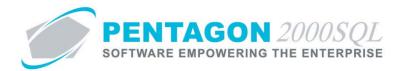

1. Select the unit of measure in which the length is measured:

**NOTE:** To complete the **Length** unit of measure field, the appropriate unit of measure must be listed in the **Length/Width/Height List**. To access this table, left-click **Administration** from the tool bar, go to **General Tables List by Code**, and left-click **Length/Width/Height**.

**NOTE:** The default value for the **Length** unit of measure is managed within the Company Setup. To set up the default Bin Location, left-click **Administration** from the tool bar, go to **System Setup**, then left-click on **System General Defaults**. The Company Setup window will appear. Default **Length** unit of measure may be identified on the **Defaults** tab.

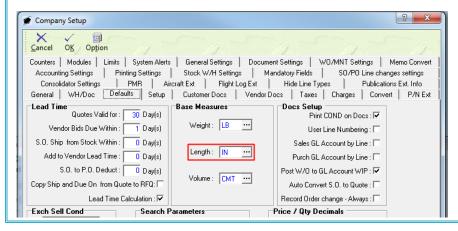

- a. Left-click the field to the right of the **Length** label containing the ellipses ....
- b. The Length/Width/Height List window will appear.

**NOTE:** The values shown in the table appearing in this procedure are standard values but are not an all-inclusive list of the values required by every organization.

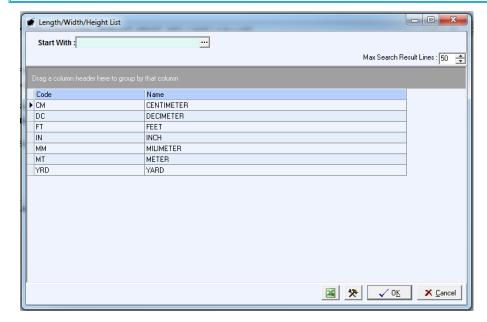

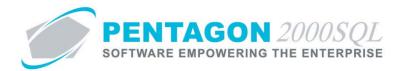

- c. Select the appropriate unit of measure (left-click the line within the search screen and left-click **OK**; or double-click the line within the search screen).
- 2. Left-click the cursor into the **Length** field and type the value in terms of the of unit of measure identified for the length.
- ii. Identify the width of a single unit of measure of the item:

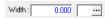

1. Select the unit of measure in which the width is measured:

**NOTE:** To complete the **Width** unit of measure field, the appropriate unit of measure must be listed in the **Length/Width/Height List**. To access this table, left-click **Administration** from the tool bar, go to **General Tables List by Code**, and left-click **Length/Width/Height**.

- a. Left-click the field to the right of the **Width** label containing the ellipses ....
- b. The **Length/Width/Height List** window will appear.

**NOTE:** The values shown in the table appearing in this procedure are standard values but are not an all-inclusive list of the values required by every organization.

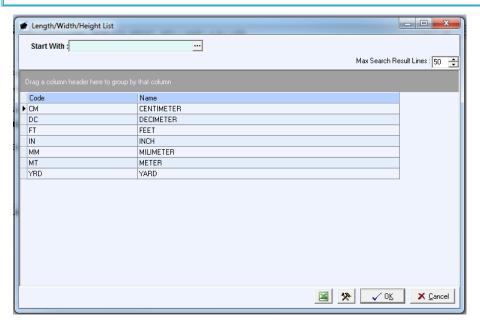

- c. Select the appropriate unit of measure (left-click the line within the search screen and left-click **OK**; or double-click the line within the search screen).
- 2. Left-click the cursor into the **Width** field and type the value in terms of the of unit of measure identified for the width.

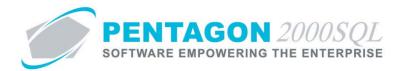

iii. Identify the height of a single unit of measure of the item:

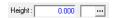

1. Select the unit of measure in which the height is measured:

**NOTE:** To complete the **Height** unit of measure field, the appropriate unit of measure must be listed in the **Length/Width/Height List**. To access this table, left-click **Administration** from the tool bar, go to **General Tables List by Code**, and left-click **Length/Width/Height**.

- a. Left-click the field to the right of the **Height** label containing the ellipses ...
- b. The **Length/Width/Height List** window will appear.

**NOTE:** The values shown in the table appearing in this procedure are standard values but are not an all-inclusive list of the values required by every organization.

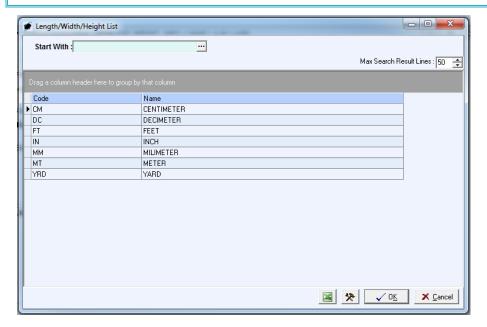

- c. Select the appropriate unit of measure (left-click the line within the search screen and left-click **OK**; or double-click the line within the search screen).
- 2. Left-click the cursor into the **Height** field and type the value in terms of the of unit of measure identified for the height.

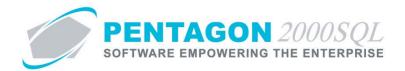

iv. Identify the volume of a single unit of measure of the item:

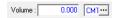

1. Select the unit of measure in which the volume is measured:

**NOTE:** To complete the **Volume** unit of measure field, the appropriate unit of measure must be listed in the **Volume List**. To access this table, left-click **Administration** from the tool bar, go to **General Tables List by Code**, and left-click **Volume**.

**NOTE:** The default value for the **Volume** unit of measure is managed within the Company Setup. To set up the default Bin Location, left-click **Administration** from the tool bar, go to **System Setup**, then left-click on **System General Defaults**. The Company Setup window will appear. Default **Volume** unit of measure may be identified on the **Defaults** tab.

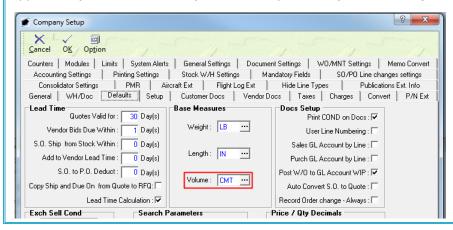

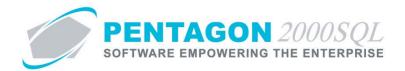

b. The **Volume List** window will appear.

**NOTE:** The values shown in the table appearing in this procedure are standard values but are not an all-inclusive list of the values required by every organization.

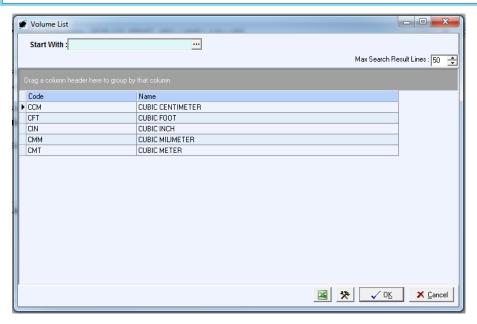

- c. Select the appropriate unit of measure (left-click the line within the search screen and left-click **OK**; or double-click the line within the search screen).
- 2. Left-click the cursor into the **Volume** field and type the value in terms of the of unit of measure identified for the volume.

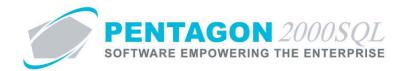

v. Identify the weight of a single unit of measure of the item:

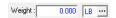

1. Select the unit of measure in which the weight is measured:

**NOTE:** To complete the **Weight** unit of measure field, the appropriate unit of measure must be listed in the **Volume List**. To access this table, left-click **Administration** from the tool bar, go to **General Tables List by Code**, and left-click **Weight**.

**NOTE:** The default value for the **Weight** unit of measure is managed within the Company Setup. To set up the default Bin Location, left-click **Administration** from the tool bar, go to **System Setup**, then left-click on **System General Defaults**. The Company Setup window will appear. Default **Weight** unit of measure may be identified on the **Defaults** tab.

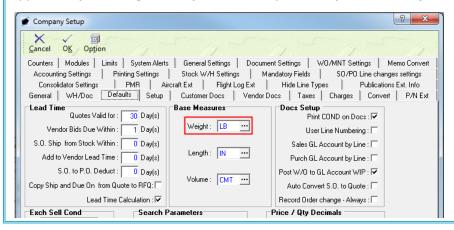

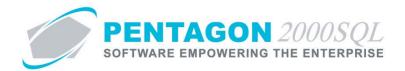

b. The Weight List window will appear.

**NOTE:** The values shown in the table appearing in this procedure are standard values but are not an all-inclusive list of the values required by every organization.

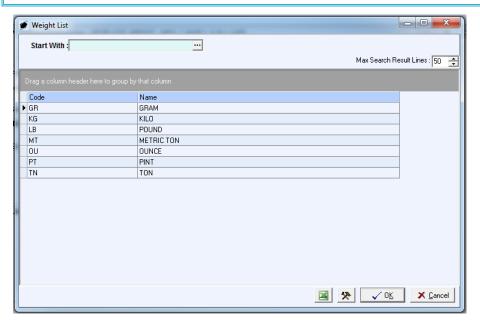

- c. Select the appropriate unit of measure (left-click the line within the search screen and left-click **OK**; or double-click the line within the search screen).
- 2. Left-click the cursor into the **Weight** field and type the value in terms of the of unit of measure identified for the weight.

**END OF SECTION** 

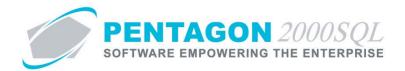

## 11. HazMat Tab

The United Nations or other hazardous material identification numbers and their characteristics may be identified on this tab (optional):

a. Left-click the **HazMat** tab.

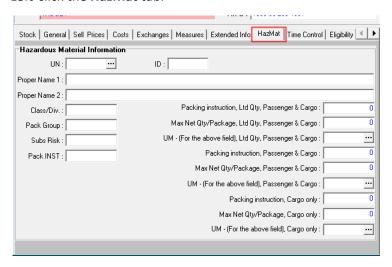

b. Identify the United Nations number for the item:

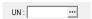

**NOTE:** To complete the **UN** field, the appropriate UN Code must be listed in the **Stock HazMat UN/ID Code List**. To access this table, left-click **Administration** from the tool bar, go to **Stock Tables List by Code**, and left-click **Stock HazMat UN/ID Code**.

i. Left-Click the ellipses button in the **UN** field.

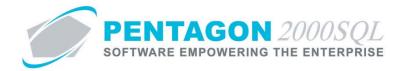

ii. The Stock HazMat UN/ID Code List window will appear.

**NOTE:** The values shown in the table appearing in this procedure are standard values but are not an all-inclusive list of the values required by every organization.

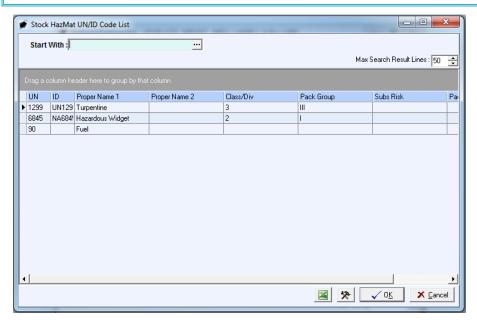

- iii. Select the category (left-click the line within the search screen and left-click **OK**; or double-click the line within the search screen).
- iv. The information from the **Stock HazMat UN/ID Code List** will be automatically populated on the **HazMat** tab.

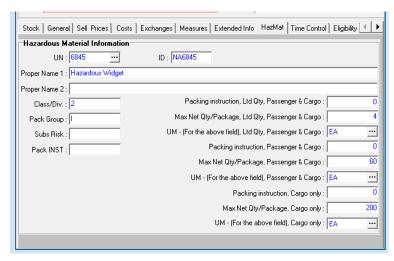

**END OF SECTION** 

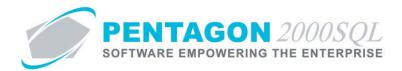

## 12. Time Control Tab

a. Left-click the **Time Control** tab.

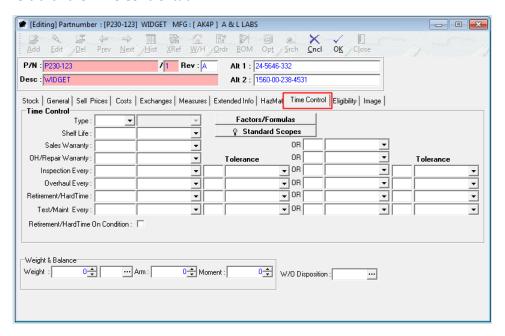

b. Identify the **Type** and time control type for the item (optional):

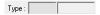

Left-click the drop down box and select the type that best describes the item when it is installed.

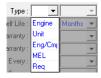

**NOTE:** The **Type** indicates the classification of the item when installed on the aircraft. In order for the **Type** to be linked properly from the parts master to the aircraft, the item must be installed properly.

i. Engine - The item will be shown on the **Engines/Assembly** tab in the **Aircraft** window and must be installed as an engine on the **Engines/Assembly** tab of the Install Procedure.

**NOTE:** Steps for installing items on an aircraft may be found in the procedure "Performing an Install Procedure" within the Quality Assurance section of this manual.

ii. Unit - The item will be shown on the **Units** tab in the **Aircraft** window and must be installed on the **Units** tab of the Install Procedure.

NOTE: In Build 8.5.54.82 and earlier, items installed as units do not have a Type identified.

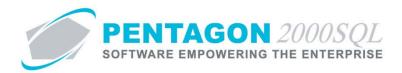

- iii. Eng/Cmp The item will be shown on the Engine/Assembly Components tab in the Engine/Assembly window (opened by double-clicking an engine or assembly listed on the Engines/Assembly tab in the Aircraft window) and will be installed as an engine/assembly component on the Engines/Assembly tab of the Install Procedure.
- iv. MEL The item will be shown on the **MEL** tab in the **Aircraft** window and will be installed on the **MEL** tab of the Install Procedure.
- v. Req The item will be shown on the **Req List** tab in the **Aircraft** window and will be installed on the **Req List** tab in the **Aircraft** window.

**NOTE:** In Build 8.5.54.82 and earlier, items installed on the **Req List** tab do not have a **Type** identified.

**NOTE:** Steps for installing required items on an aircraft may be found in the procedure "Aircraft Records" within the Quality Assurance section of this manual.

- c. Identify the factors and or formulas applicable to the item.
- d. Identify the **Shelf Life** of the item (if applicable):

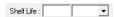

**NOTE:** If the **Shelf Life** fields are populated, shelf life information will be displayed for each UID in inventory.

In addition, when items are received from the vendor, the shelf life value will be populated in the receiving process and will be displayed in days.

Steps for receiving items purchased from vendors may be found in the procedure "Purchase Receiving" within the Purchasing section of this manual.

If the cure date is not entered in the receiving process, then the **Shelf Life** (in days) and **Good Till** fields may be entered manually within the warehouse for each UID.

Steps for modifying individual UID information may be found in the procedure "Manually Adding Units to Inventory" within the Material Management section of this manual.

- i. Left-click the drop down box and select the unit of measure in which the shelf life is measured.
- ii. Left-click the cursor into the field to the right of the **Shelf Life** label. Enter the numeric value associated with the shelf life.

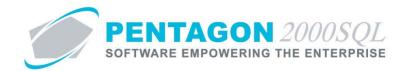

e. Identify the Sales Warranty of the item (if applicable):

| ${\sf SalesWarranty}:$ | _ | OR | ▼ |
|------------------------|---|----|---|

**NOTE:** The sales warranty refers to the amount of time that an item in new condition will be warranted by the company to the customer.

**NOTE:** All warranty information on the **Time Control** tab is for reference only without the Automatic Warranty Processing module. Instructions on the use of the Automatic Warranty Processing module may be found in the procedure "Automatic Warranty Processing" within the Material Management section of this manual.

- i. Left-click the drop down box and select the unit of measure in which the sales warranty life is measured.
- ii. Left-click the cursor into the field to the right of the **Sales Warranty** label. Enter the numeric value associated with the sales warranty.
- iii. If the sales warranty is measured in two different units of measure, complete the fields to the right of the **OR** label.
  - 1. Left-click the drop down box and select the second unit of measure in which the sales warranty life is measured.
  - 2. Left-click the cursor into the field to the right of the **OR** label. Enter the numeric value associated with the second unit of measure in which the sales warranty is measured.
- f. Identify the **OH/Repair Warranty** of the item (if applicable):

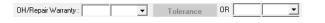

**NOTE:** The overhaul/repair warranty refers to the amount of time that an item that was submitted by a customer for overhaul or repair will be warranted by the company.

**NOTE:** All warranty information on the **Time Control** tab is for reference only without the Automatic Warranty Processing module. Instructions on the use of the Automatic Warranty Processing module may be found in the procedure "Automatic Warranty Processing Module" within the Material Management section of this manual.

- Left-click the drop down box and select the unit of measure in which the overhaul/repair warranty life is measured.
- ii. Left-click the cursor into the field to the right of the **OH/Repair Warranty** label. Enter the numeric value associated with the overhaul/repair warranty.
- iii. If the overhaul/repair warranty is measured in two different units of measure, complete the fields to the right of the **OR** label.
  - 1. Left-click the drop down box and select the second unit of measure in which the overhaul/repair warranty is measured.

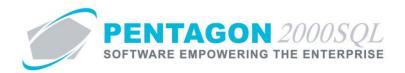

- 2. Left-click the cursor into the field to the right of the **OR** label. Enter the numeric value associated with the second unit of measure in which the overhaul/repair warranty is measured.
- g. Identify the inspection or calibration interval of the item (if applicable):

**NOTE:** If the item is identified as **Stock Item** or **Equip/Machine** in the **Asset Type** group box on the **General** tab, the label for these fields will be displayed as "Inspection Every".

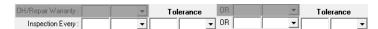

**NOTE:** If the item is identified as **Tools** in the **Asset Type** group box on the **General** tab, the label for these fields will be displayed as "Calibrate Every".

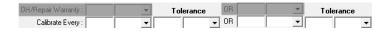

**NOTE:** All inspection information on the **Time Control** tab is for reference only without the Tooling module. Instructions on the use of the Tooling module may be found in the procedure "Calibrated Tool Module" within the Quality Assurance section of this manual.

- i. Identify the inspection/calibration interval:
  - 1. Left-click the drop down box and select the unit of measure in which the inspection/calibration is measured.
  - 2. Left-click the cursor into the field to the right of the **Inspection Every** or **Calibrate Every** label. Enter the numeric value associated with the inspection/calibration.
- ii. Identify the inspection/calibration tolerance (optional):

**NOTE**: The **Tolerance** is defined as the amount of variation that is allowed from the inspection/calibration interval.

**NOTE:** Tolerances are for reference and for custom reporting only

- 1. Left-click the drop down box and select the unit of measure in which the inspection/calibration tolerance is measured.
- Left-click the cursor into the field to the left of the unit of measure and below the
   Tolerance column label. Enter the numeric value associated with the inspection/calibration tolerance.
- iii. If the inspection/calibration interval is measured in two different units of measure, complete the fields to the right of the **OR** label (optional):
  - 1. Left-click the drop down box and select the second unit of measure in which the inspection/calibration is measured.

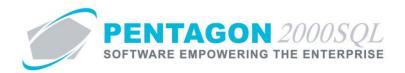

- Left-click the cursor into the field to the right of the OR label. Enter the numeric value associated with the second unit of measure in which the inspection/calibration is measured.
- iv. If the inspection/calibration interval is measured in two different units of measure, identify the inspection/calibration tolerance (optional):
  - 1. Left-click the drop down box and select the second unit of measure in which the inspection/calibration tolerance is measured.
  - Left-click the cursor into the field to the left of the unit of measure and below the
     Tolerance column label. Enter the numeric value associated with second unit of measure in
     which the inspection/calibration tolerance is measured.
- h. Identify the overhaul requirements of the item (if applicable):

| 'Repair Warranty : | ▼ | Tolerance | OR j | <u> </u> | Tolerance |
|--------------------|---|-----------|------|----------|-----------|
| Calibrate Every :  | - |           | OR   | ▼        | -         |
| Overhaul Every:    |   |           | OR   | -        | -         |

**NOTE:** All overhaul information on the **Time Control** tab is for reference and custom reporting only.

- i. Identify the overhaul interval:
  - 1. Left-click the drop down box and select the unit of measure in which the overhaul is measured.
  - 2. Left-click the cursor into the field to the right of the **Overhaul Every** label. Enter the numeric value associated with the overhaul.
- ii. Identify the overhaul tolerance (optional):

**NOTE:** The **Tolerance** is defined as the amount of variation that is allowed from the overhaul interval.

**NOTE:** Tolerances are for reference and for custom reporting only

- 1. Left-click the drop down box and select the unit of measure in which the overhaul tolerance is measured.
- 2. Left-click the cursor into the field to the left of the unit of measure and below the **Tolerance** column label. Enter the numeric value associated with the overhaul tolerance.
- iii. If the overhaul interval is measured in two different units of measure, complete the fields to the right of the **OR** label (optional):
  - 1. Left-click the drop down box and select the second unit of measure in which the overhaul is measured.
  - 2. Left-click the cursor into the field to the right of the **OR** label. Enter the numeric value associated with the second unit of measure in which the overhaul is measured.

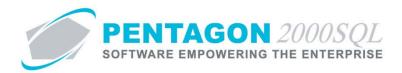

- iv. If the overhaul interval is measured in two different units of measure, identify the overhaul tolerance (optional):
  - 1. Left-click the drop down box and select the second unit of measure in which the overhaul tolerance is measured.
  - Left-click the cursor into the field to the left of the unit of measure and below the
     Tolerance column label. Enter the numeric value associated with second unit of measure in
     which the overhaul tolerance is measured.
- i. Identify the retirement requirements of the item (if applicable):

| OH/Repair Warranty:                |   | Tolerance | OR |          | Tolerance |
|------------------------------------|---|-----------|----|----------|-----------|
| Calibrate Every :                  | ▼ | <b>-</b>  | OR |          | _         |
| Overhaul Every:                    |   | <b>-</b>  | OR | -        | <b>-</b>  |
| Retirement/HardTime :              | - | <b>-</b>  | OR | <b>-</b> |           |
| Test/Maint Every:                  | - | <b>-</b>  | OR | _        | <b>-</b>  |
| Retirement/HardTime On Condition : |   |           |    |          |           |

Retirement point information will be copied to the aircraft when the item is installed on the aircraft.

**NOTE:** Steps for installing items on an aircraft may be found in the procedure "Performing an Install Procedure" within the Quality Assurance section of this manual.

**NOTE:** Retirement point information on the **Time Control** tab is for reference and custom reporting only.

- i. Identify the point at which the item is to be retired:
  - Left-click the drop down box and select the unit of measure in which the retirement point is measured.
  - 2. Left-click the cursor into the field to the right of the **Retirement/HardTime** label. Enter the numeric value associated with the retirement point.
- ii. Identify the retirement point tolerance (optional):

**NOTE:** The **Tolerance** is defined as the amount of variation that is allowed from the retirement point.

**NOTE:** Tolerances are for reference and for custom reporting only

- 1. Left-click the drop down box and select the unit of measure in which the retirement point tolerance is measured.
- Left-click the cursor into the field to the left of the unit of measure and below the
   Tolerance column label. Enter the numeric value associated with the retirement point tolerance.
- iii. If the item is required to be retired based upon a second unit of measure, complete the fields to the right of the **OR** label (optional):
  - 1. Left-click the drop down box and select the second unit of measure in which the retirement point is measured.

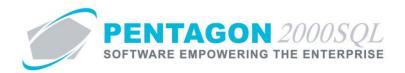

- 2. Left-click the cursor into the field to the right of the **OR** label. Enter the numeric value associated with the retirement point's second unit of measure.
- iv. If the retirement point is required to be retired based upon a second unit of measure, identify the retirement point tolerance (optional):
  - 1. Left-click the drop down box and select the second unit of measure in which the retirement point tolerance is measured.
  - Left-click the cursor into the field to the left of the unit of measure and below the
     Tolerance column label. Enter the numeric value associated with the retirement point tolerance's second unit of measure
- v. If the item is retired based upon condition, mark the checkbox to the right of the **Retirement/HardTime On Condition** label as "checked" (optional).

**NOTE:** The **Retirement/HardTime On Condition** checkbox does not affect the logic within the system. If an item does not have an identified retirement point, then by default that item is retired based upon condition. Therefore, unless the **Retirement/HardTime On Condition** checkbox is considered in the logic for custom reporting, it can be ignored.

j. Identify the user defined time control value (we will refer to this field as "TC UDF") for the item (optional):

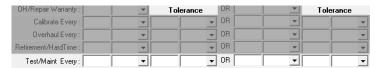

**NOTE:** The user defined time control value field label may be modified in the **Company Setup**. In this procedure, the field is labeled "Test/Maint". To modify the labels for this field, left-click **Administration** from the tool bar, go to **System Setup**, then left-click on **System General Defaults**. The **Company Setup** window will appear. Labels may be identified on the **General** tab.

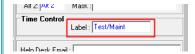

If modified, the label will change both on screen and on all forms and reports where these fields are referenced.

**NOTE:** This TC UDF may be used for any event that must be performed periodically. Instructions for using this field may be found in the procedure "Utilizing the User Defined Time Control Field" within the Material Management section of this manual.

- i. Identify the TC UDF interval:
  - 1. Left-click the drop down box and select the unit of measure in which the TC UDF is measured.

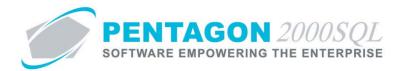

- 2. Left-click the cursor into the field to the right of the **Test/Maint Every** label. Enter the numeric value associated with the TC UDF.
- ii. Identify the TC UDF tolerance (optional):

**NOTE:** The **Tolerance** is defined as the amount of variation that is allowed from the TC UDF interval.

**NOTE:** Tolerances are for reference and for custom reporting only.

- 1. Left-click the drop down box and select the unit of measure in which the TC UDF tolerance is measured.
- Left-click the cursor into the field to the left of the unit of measure and below the
   Tolerance column label. Enter the numeric value associated with the TC UDF tolerance.
- iii. If the TC UDF interval is measured in two different units of measure, complete the fields to the right of the **OR** label (optional):

**NOTE:** All TC UDF information relating to a second unit of measure is for reference and custom reporting only.

- 1. Left-click the drop down box and select the second unit of measure in which the TC UDF is measured.
- 2. Left-click the cursor into the field to the right of the **OR** label. Enter the numeric value associated with the second unit of measure in which the TC UDF is measured.
- iv. If the TC UDF interval is measured in two different units of measure, identify the TC UDF tolerance (optional):
  - Left-click the drop down box and select the second unit of measure in which the TC UDF tolerance is measured.
  - Left-click the cursor into the field to the left of the unit of measure and below the
     Tolerance column label. Enter the numeric value associated with second unit of measure in
     which the TC UDF tolerance is measured.

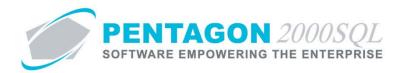

k. Identify the default weight and balance values for the item (optional):

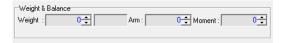

The identified default weight and balance values will be copied to the aircraft when the item is installed on the aircraft.

**NOTE:** Steps for installing items on an aircraft may be found in the procedure "Performing an Install Procedure" within the Quality Assurance section of this manual.

**NOTE:** The default values may be changed within the Install Procedure (refer to the procedure "Performing an Install Procedure" within the Quality Assurance section of this manual) or within the **Aircraft** window (refer to the procedure "Aircraft Records" within the Quality Assurance section of this manual).

- i. Identify the weight of the item when installed on the aircraft.
  - 1. Left-click the drop down box and select the unit of measure in which the weight is measured.
  - Left-click the cursor into the field to the right of the Weight label. Enter the numeric value
    associated with the weight of the item. You may also use the spinner arrows to adjust the
    weight in whole number increments.
- ii. Identify the arm of the item when installed on the aircraft. Left-click the cursor into the field to the right of the **Arm** label. Enter the numeric value associated with the arm of the item. You may also use the spinner arrows to adjust the weight in whole number increments.
- iii. Identify the moment of the item when installed on the aircraft. Left-click the cursor into the field to the right of the **Moment** label. Enter the numeric value associated with the moment of the item. You may also use the spinner arrows to adjust the weight in whole number increments.
- I. Identify the default disposition for the item (optional)

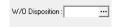

The identified default disposition will be copied to the Maintenance part line (when the item is added to a Maintenance Card within Maintenance) and will be copied to the Work Order part line (when the item is added to the Work Order).

**NOTE:** To complete the **W/O Disposition** field, the appropriate disposition must be listed in the **Disposition List**. To access this table, left-click **Administration** from the tool bar, go to **Document Tables List by Code**, go to **Rejection/Reason** and left-click **Disposition**.

i. Left-click the **W/O Disposition** field.

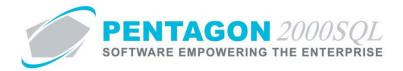

ii. The **Disposition List** window will appear.

**NOTE:** The values shown in the table appearing in this procedure are not standard values and may not reflect the values required by every organization.

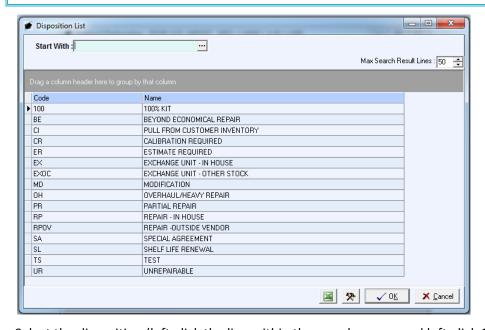

iii. Select the disposition (left-click the line within the search screen and left-click **OK**; or double-click the line within the search screen).

## **Definitions**

1. *UID or Unique Identifier*: also referred to as "LOGNO"; a unique number that is assigned to a particular item (if serialized) or quantity of items when received or manually entered into a warehouse. The UID acts as a sort of lot number for the item(s) received. A particular item will receive a new UID each time it is received into a warehouse.

[i.e. "*Term*: definition as it relates to this procedure" The terms defined in this section should be *italicized* the first time they are used outside of the header]